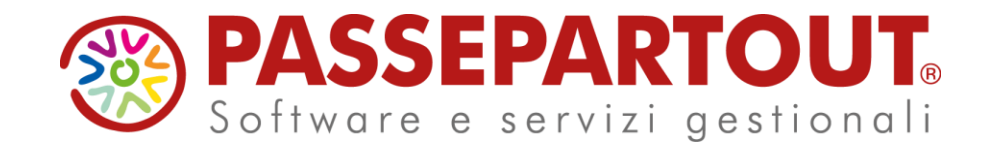

**LA GESTIONE DEI CONTRATTI DI LOCAZIONE CON PASSCOM**

Eleonora Girometti

# **ARGOMENTI**

- Quadro normativo di riferimento
- Che cosa viene gestito dalla APP
- Installazione/aggiornamento e configurazione della APP
- Tipologie contrattuali gestite ed eventuali personalizzazioni
- Inserimento di un nuovo contratto di locazione
- Inserimento di un contratto di locazione già in essere
- Gestione del ciclo di vita di un contratto Gestione degli eventi
- Gestione degli adempimenti contrattuali

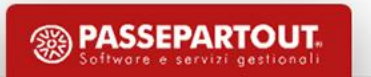

# **QUADRO NORMATIVO DI RIFERIMENTO**

- Legge 27 luglio 1978, n.392 Disposizione Normativa di come si devono stipulare e mettere in essere le locazioni immobiliari locazioni a carattere abitativo e commerciale
- Legge 9 dicembre 1998, n.431 Locazioni a carattere abitativo transitorie e locazioni per gli studenti universitari
- Decreto Legislativo 14 marzo 2011 n.23 Istituzione dell'imposta sostitutiva cedolare secca e aggiornamento della contrattualistica
- Decreto Ministeriale 16 gennaio 2017 Introdotto i contratti a canone concordato, autocertificazione per ottenere le agevolazioni Irpef
- Provvedimento 15 giugno 2017 Aggiornamento del Modello RLI.

Contratti di locazione immobili ad uso abitativo.

Contratti di locazione immobili per attività industriali, commerciali, artigianali.

Contratti di locazione attività alberghiere e teatrali.

Locazioni transitorie e stagionali.

Contratti di comodato d'uso.

Contratti di sublocazione.

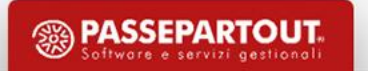

# **CHE COSA VIENE GESTITO DALL'APP**

- Gestione documentale dei contratti standard e della documentazione ad essi correlata.
- Gestione documentale del contratto di locazione e della documentazione ad esso correlata in base alle richieste di invio della Agenzia delle Entrate.
- Gestione degli eventi che possono subentrare durante il ciclo di vita del contratto: rinnovo, recesso, subentro, cessazione, ecc.
- Gestione del modello RLI: stampa ed invio telematico.
- Predisposizione del modello F24 ELIDE, F23 e F24 per il pagamento delle imposte e trasferimento nell'azienda di studio o del cliente.

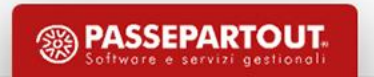

#### REQUISITI PER L'INSTALLAZIONE:

- Versione del gestionale Passcom (**2022B**)o **superiori**.
- Sul codice contratto deve essere presente **l'Esecuzione APP Passbuilder**.
- La APP è una prerogativa dello studio per cui **non può essere attiva** su aziende date in gestione ai clienti mediante: i desk fattura self, i desk lite, i desk solution, i desk esteso.
- E' consigliabile installare la APP sull'azienda del professionista intermediario per gestire un unico cruscotto contratti di locazione.

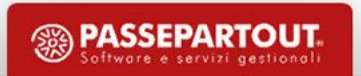

STEP PER L' INSTALLAZIONE:

- Scaricare la APP da PassStore.
- Entrare nell'azienda di studio su cui si vuole attivare la APP.
- Entrare all'interno del menù «Servizi APP PassBuilder» e acquisire il file con il tasto funzione «Installa/Aggiorna APP» [Shift+F4].
- Posizionarsi sull'app Contratti locazioni immobiliari e premere «Abilita/disabilita APP per questa azienda» [F6].
- Entrare in «Servizi APP Contratti Locazioni Immobiliari Database contratti di locazione».
- Entrare in «Contratti Chiudi Database contratti di locazione».
- Configurare la scheda «Configurazione contratti di locazione» e *Document merge* dal menù «Servizi – APP – Contratti Locazioni Immobiliari – Parametri di configurazione».

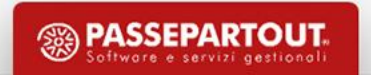

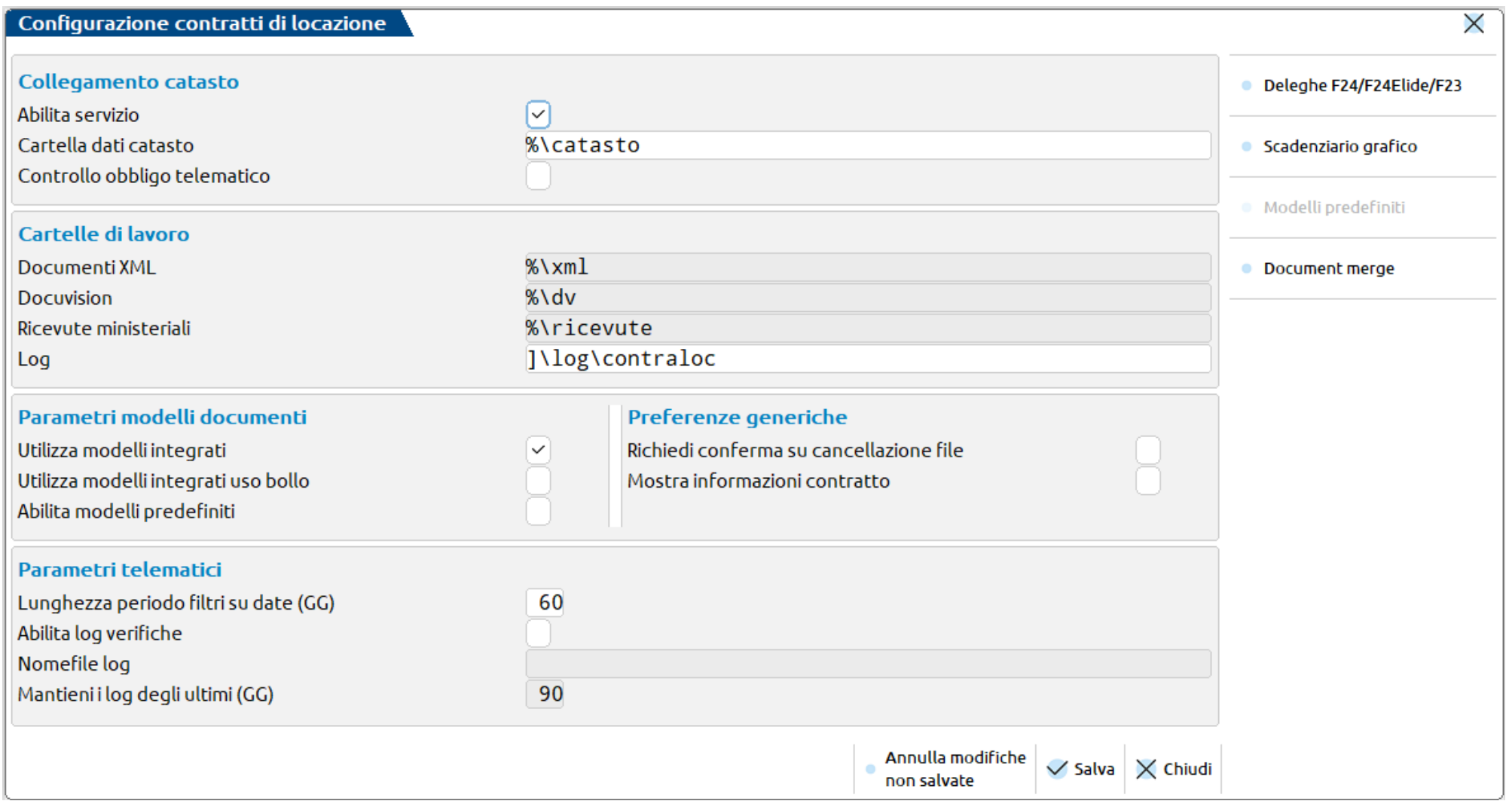

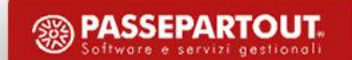

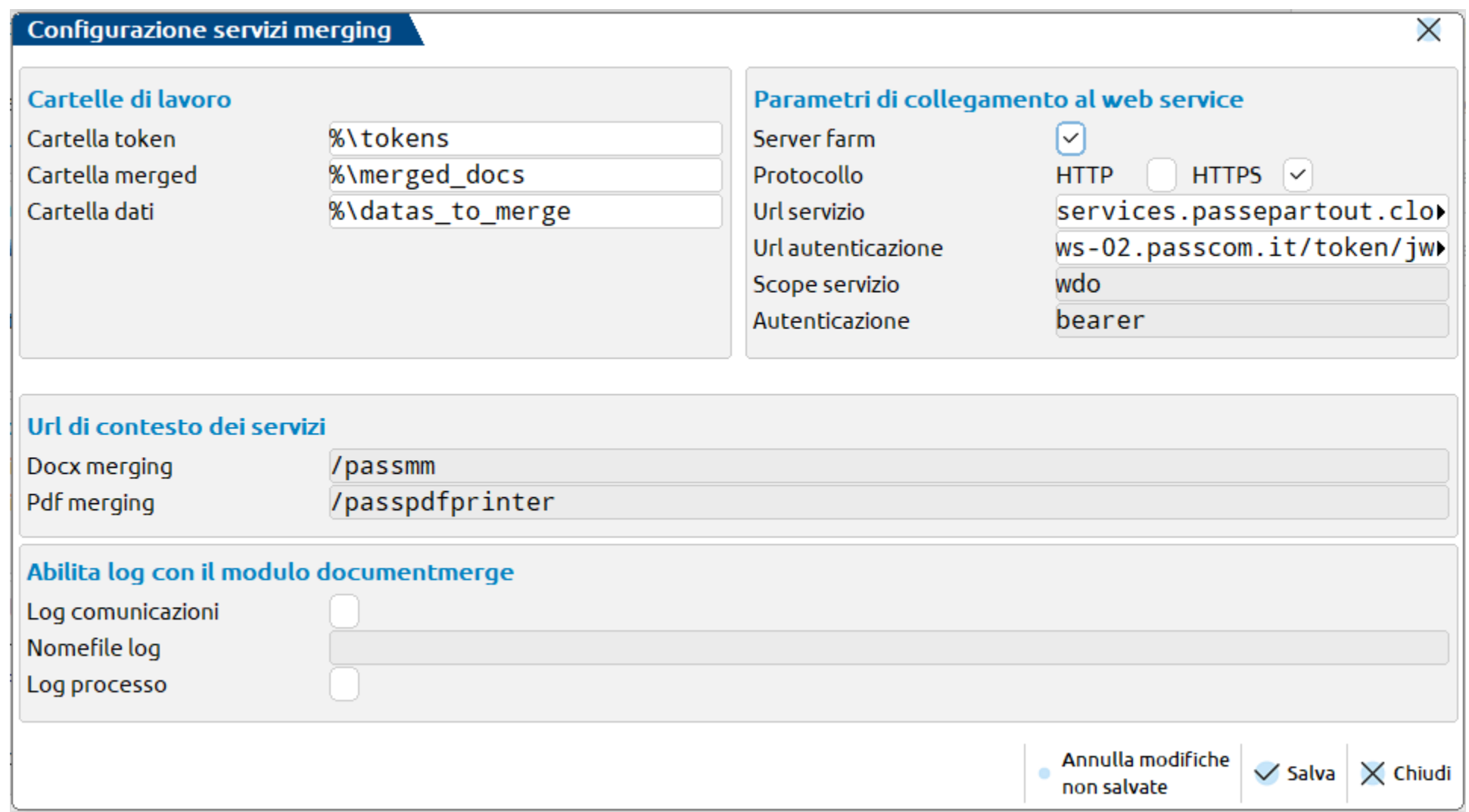

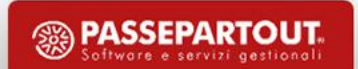

#### Cosa cambia se l'installazione PassCom è locale?

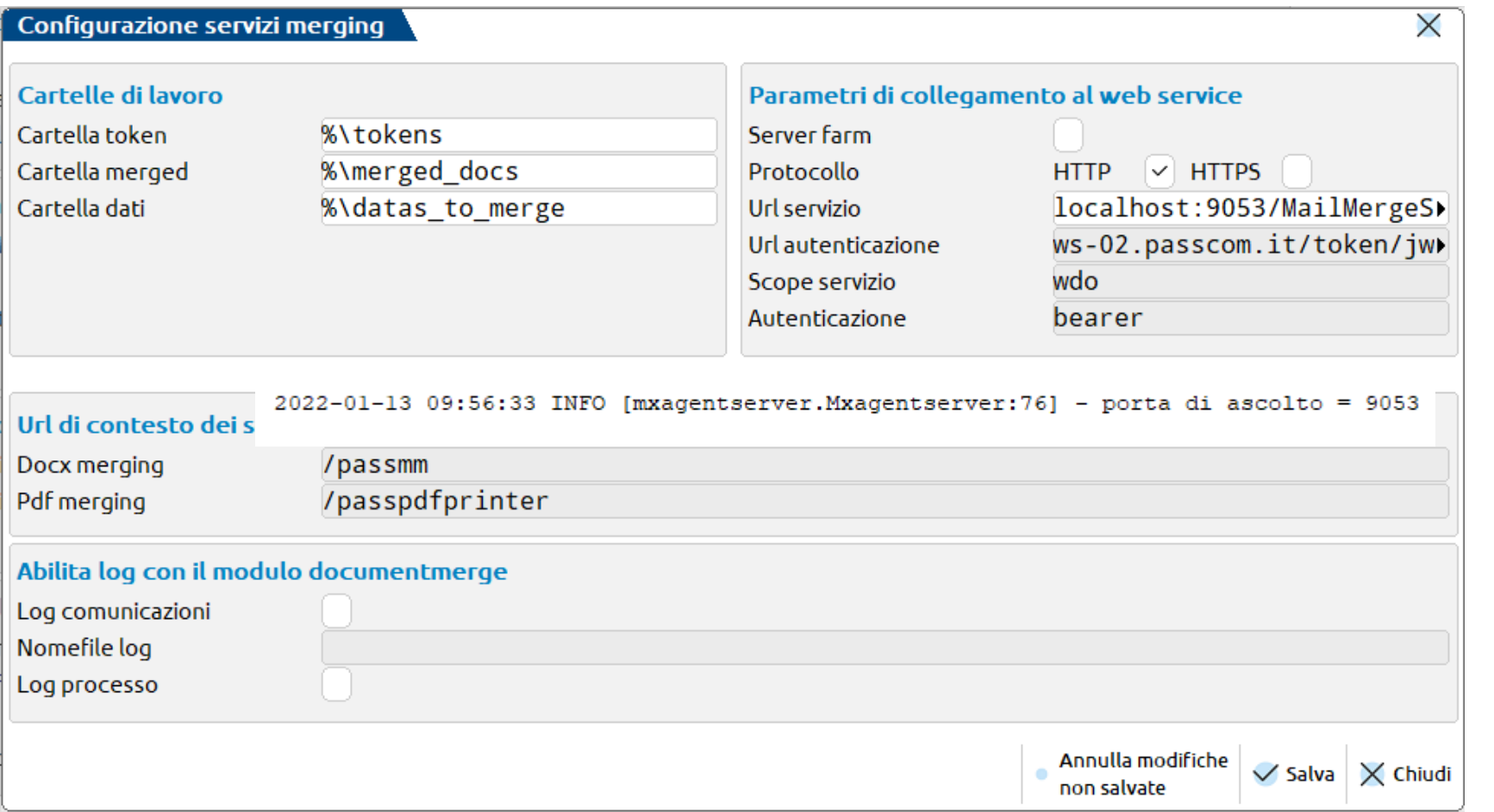

Percorso: Programmi\_con f\log\mxagents erver.log

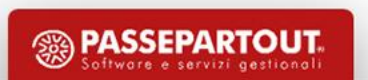

STEP PER L'AGGIORNAMENTO:

- Entrare nell'azienda di studio su cui è attiva la APP.
- Entrare all'interno del menù «Servizi APP PassBuilder».
- Posizionarsi sull'app Contratti locazioni immobiliari e premere il comando **Aggiorna App**.
- Entrare in «Servizi APP Contratti Locazioni Immobiliari Database contratti di locazione» quando viene rilasciato il messaggio necessario allineamento della base dati.
- Entrare in «Contratti Chiudi Database contratti di locazione».

#### STEP PER L'AGGIORNAMENTO:

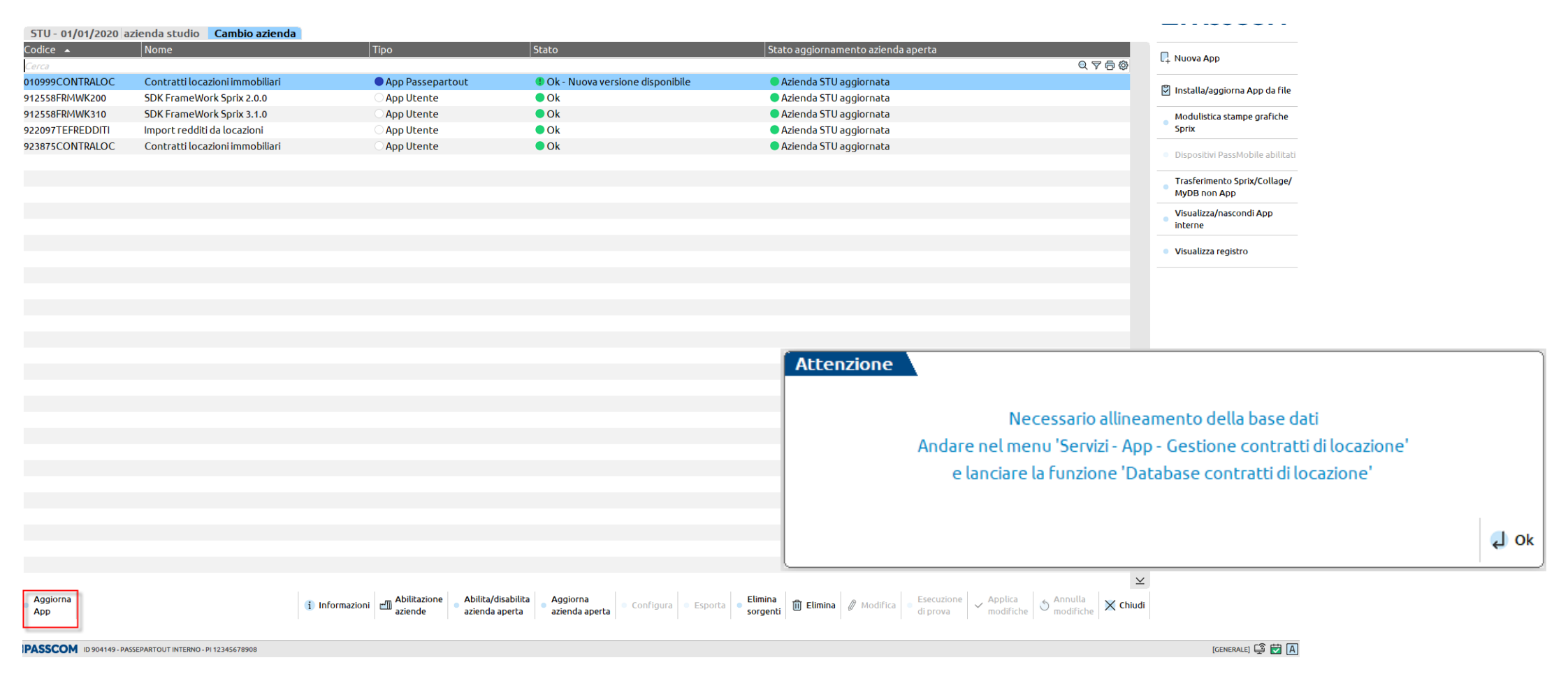

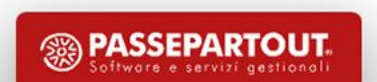

#### **P E R S O N A L I Z Z A Z I O N I**

Come si personalizza un modello di contratto di locazione da noi rilasciato?

- Entrare all'interno dell'azienda di studio su cui è stata installata la APP.
- Entrare all'interno del menù «**Azienda – App – Contratti Locazioni Immobiliari – Modelli e comunicazioni**».
- I modelli si dividono in due grandi categorie **CONTRATTI** oppure **LETTERE** e la relativa personalizzazione si basa sul salvataggio in locale dei documenti in formato word.
- Posizionarsi con il cursore sul modello che si desidera personalizzare e premere il tasto funzione «Personalizza Modello» [F4].
- Indicare un percorso locale e un nome da attribuire al file da salvare.

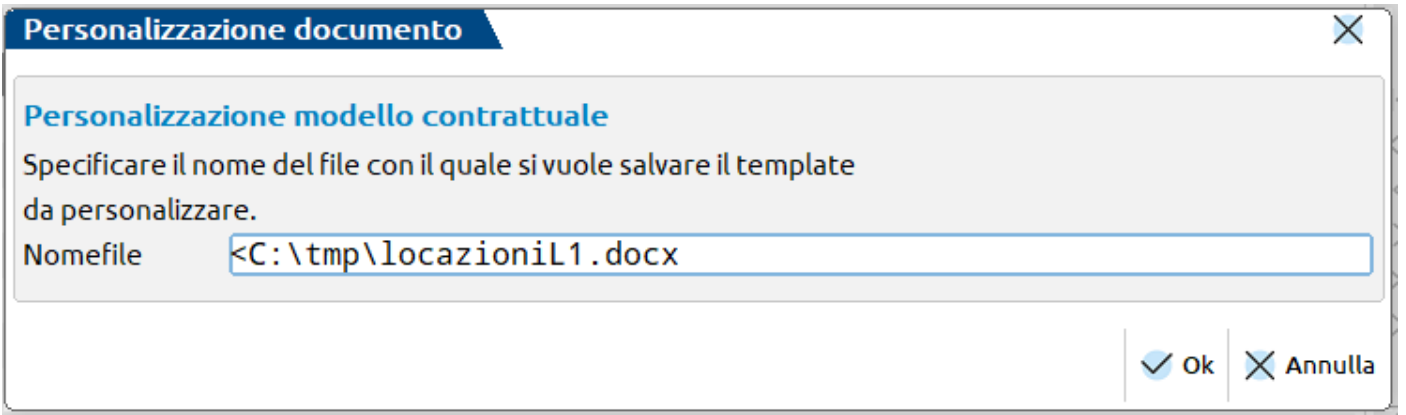

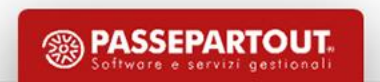

#### **P E R S O N A L I Z Z A Z I O N I**

• Salvare il file con le modifiche eseguite e procedere al suo import mediante il tasto funzione «Importa modello» [Shift+F4].

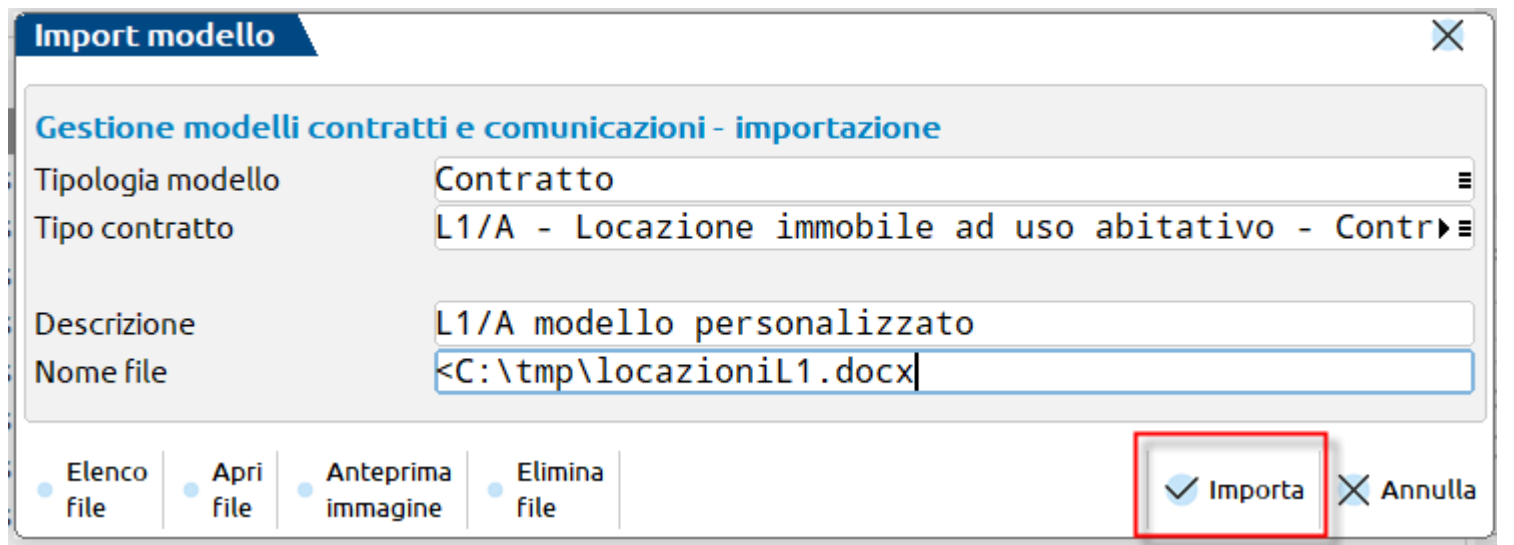

- Compilare i campi: Tipologia modello, Tipo contratto, Descrizione ed indicare il percorso locale in cui si trova il file da importare.
- Eventualmente da «Servizi App Contratti Locazioni Immobiliari Parametri di configurazione» inserire il modello predefinito da utilizzare per ogni tipologia contrattuale.

#### **P E R S O N A L I Z Z A Z I O N I**

All'interno del manuale sulla gestione dei contratti di locazione si trova a pagina 6 il capitolo relativo alle tipologie contrattuali gestite raggruppate in tabelle per tipologia. A pagina 9 del manuale si trova invece l'indicazione delle lettere e comunicazioni.

All'interno dei nostri modelli sono presenti delle parti fisse e delle **etichette** che consentono la parametrizzazione dei contenuti che variano da un contratto ad un altro:

> **AAM** | **SISTART LOCY** \${R:LOC:LOCTESTO1} \${R:LOC:LOCTESTO2}-\${R:LOC:LOCTESTO3} \${R:LOC:LOCTESTO4}¶  $\S$  (END LOC) di seguito denominato locatore, i m an

Il dettaglio delle etichette si trova all'interno della Appendice E – Personalizzazione modelli e comunicazioni.

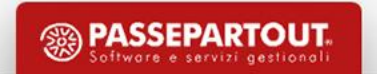

#### **P E R S O N A L I Z Z A Z I O N I**

L'installazione automatica dell'app carica in automatico, per ogni tipologia di contratto di locazione la relativa configurazione.

Qualora si desideri gestire delle configurazioni ulteriori, oltre alle standard, è possibile provvedere alla personalizzazione dal menu **Servizi – App – Contratti locazioni immobiliari – Contratti personalizzati**.

Selezionando la tipologia contrattuale per cui si desidera creare una nuova configurazione e successivamente premere il tasto funzione Nuovo [F4].

La configurazione di una nuova configurazione può avvenire anche mediante l'utilizzo del tasto funzione Duplica[F5], quindi a partire da una configurazione già esistente.

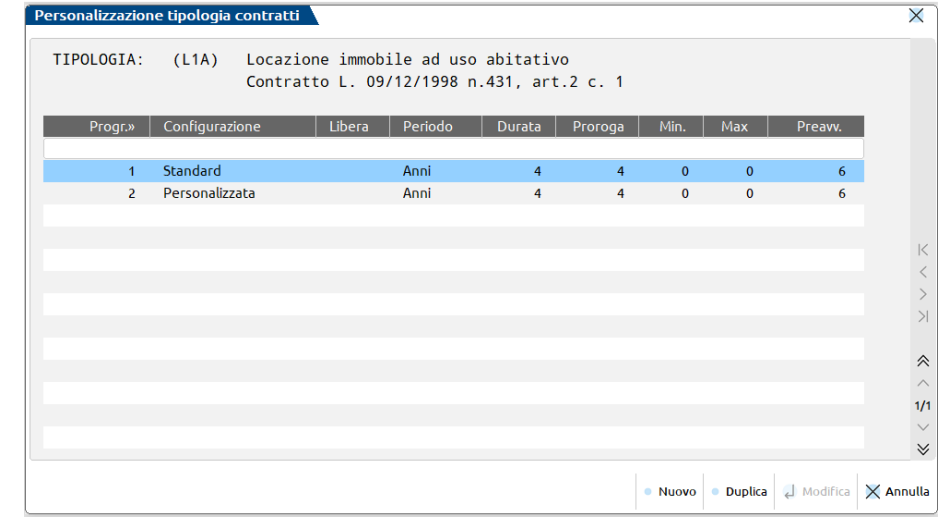

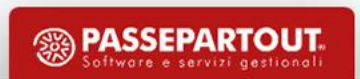

Come si caricano i dati anagrafici di un contratto di locazione? Entrare all'interno del menù «**Azienda – App (X) – Contratti Locazioni Immobiliari – Contratti**» e premere il tasto funzione «Nuovo» [F4].

Si tratta di una finestra interattiva in cui, se si scorre con il cursore del mouse sulle diverse righe di contratto, posso visionare in basso i dati riferiti ai LOCATORI e CONDUTTORI.

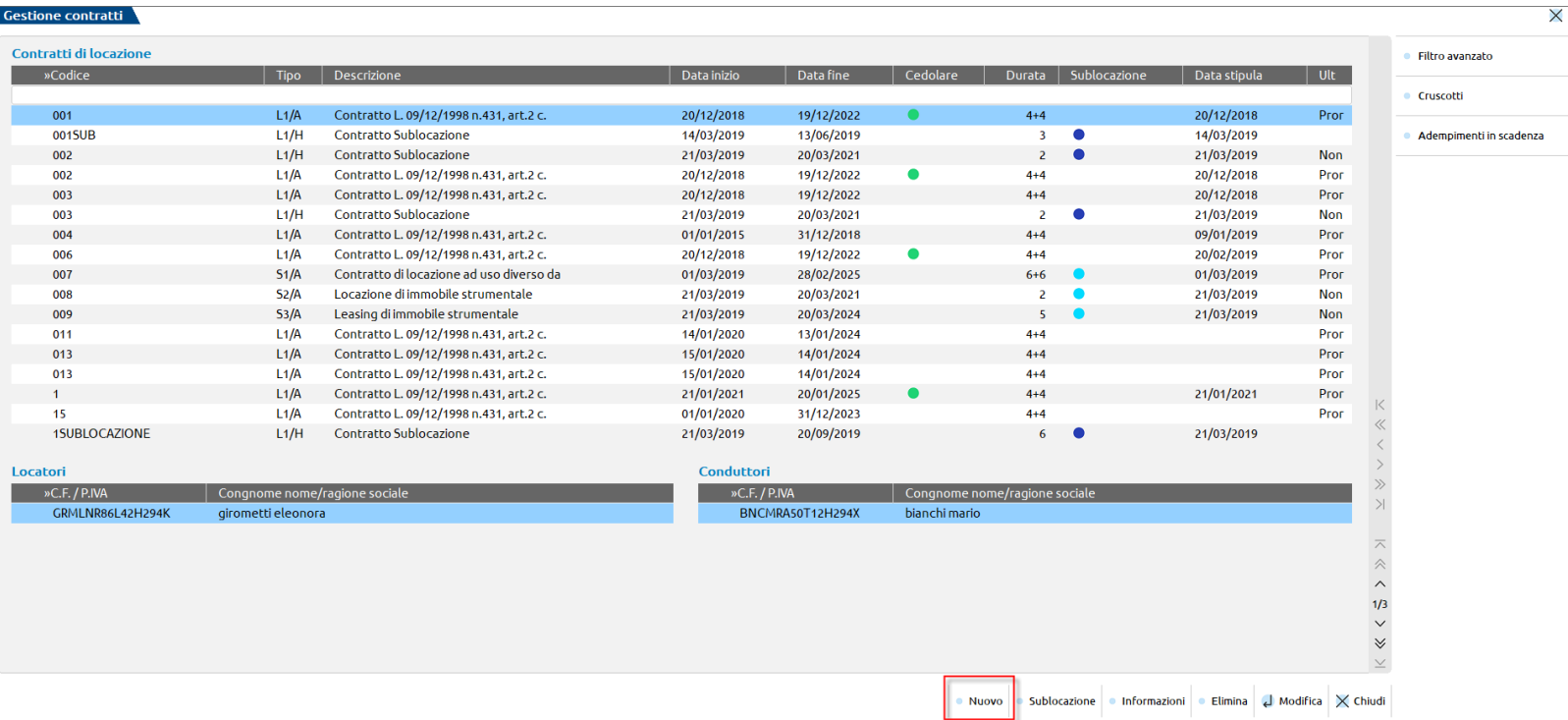

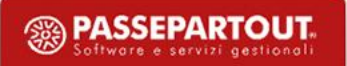

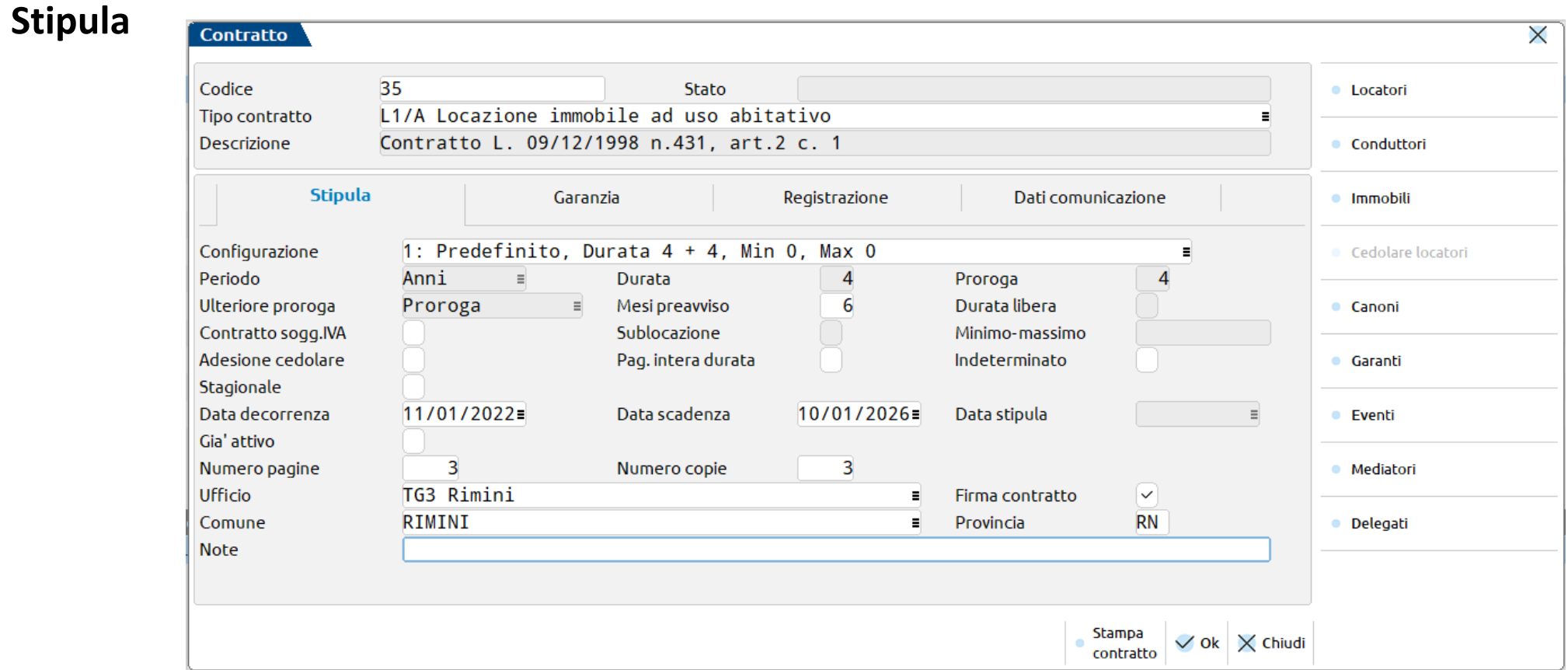

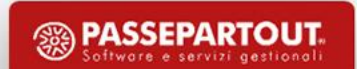

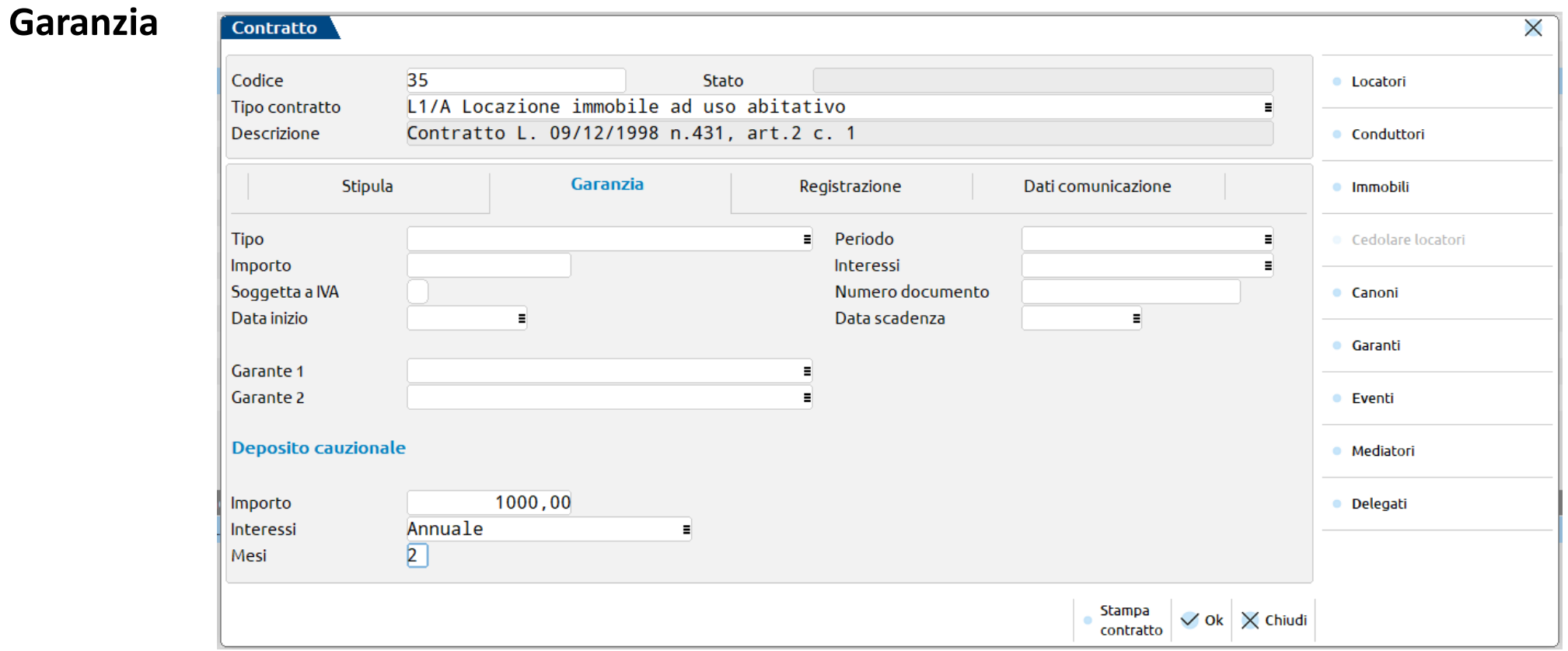

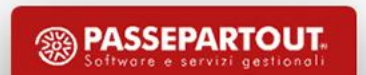

#### **Registrazione**

 $\overline{\text{Contracto}}$ 

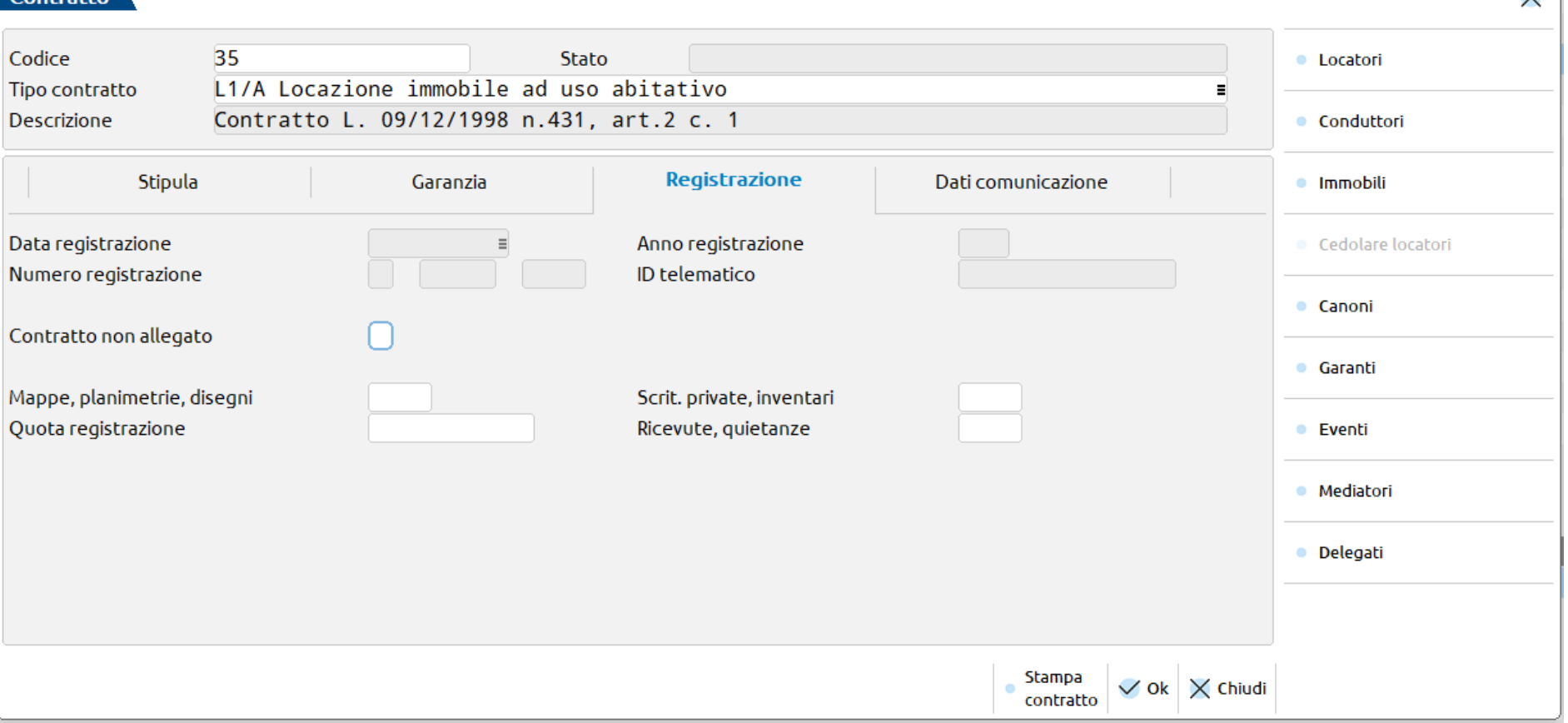

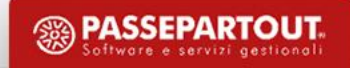

 $\sqrt{}$ 

#### **Dati comunicazione**

 $\overline{\overline{\text{Contracto}}}$ 

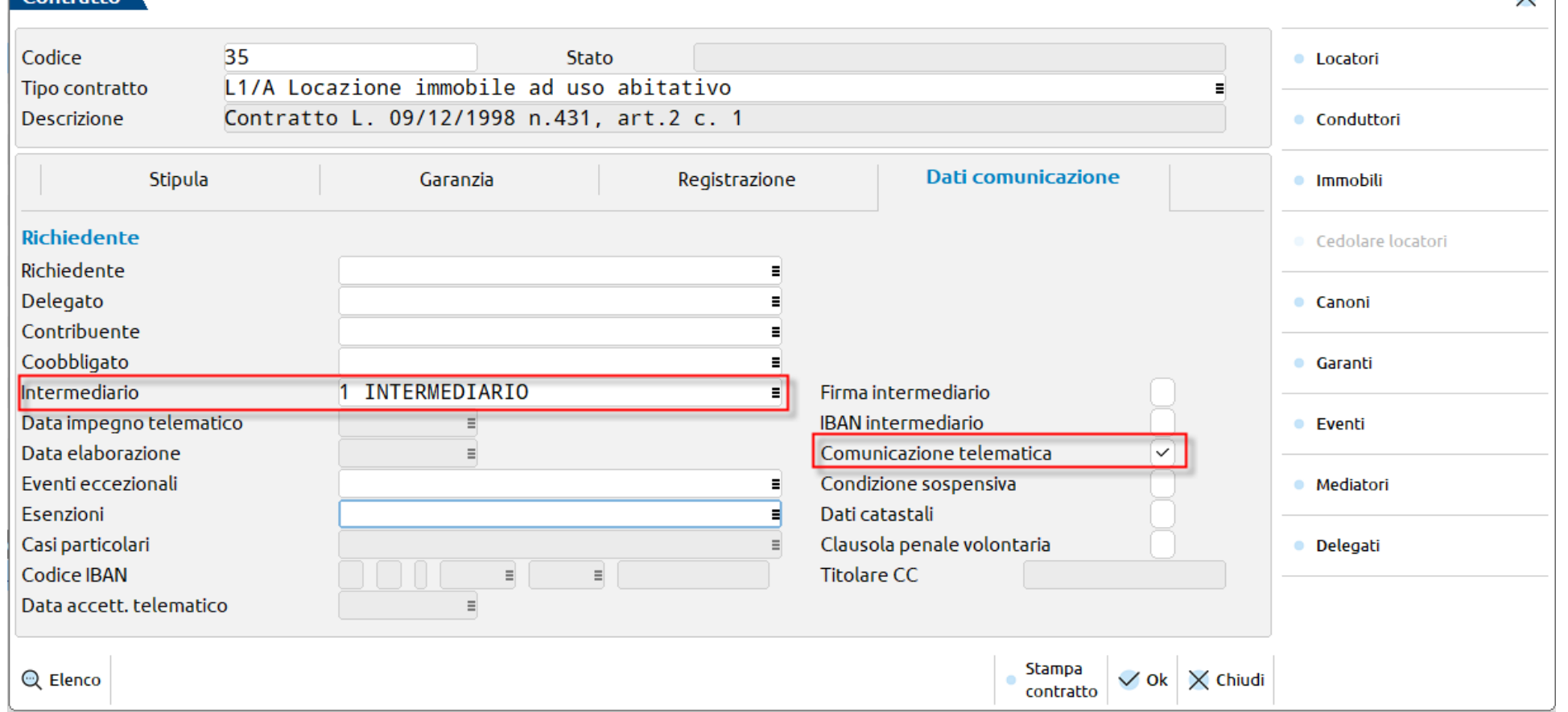

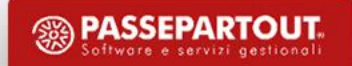

 $\times$ 

Inserimento **soggetti interessati al contratto di locazione**: locatori, conduttori, garanti, rappresentanti legali e mediatori.

#### **Dati generali**

**Cabaca** 

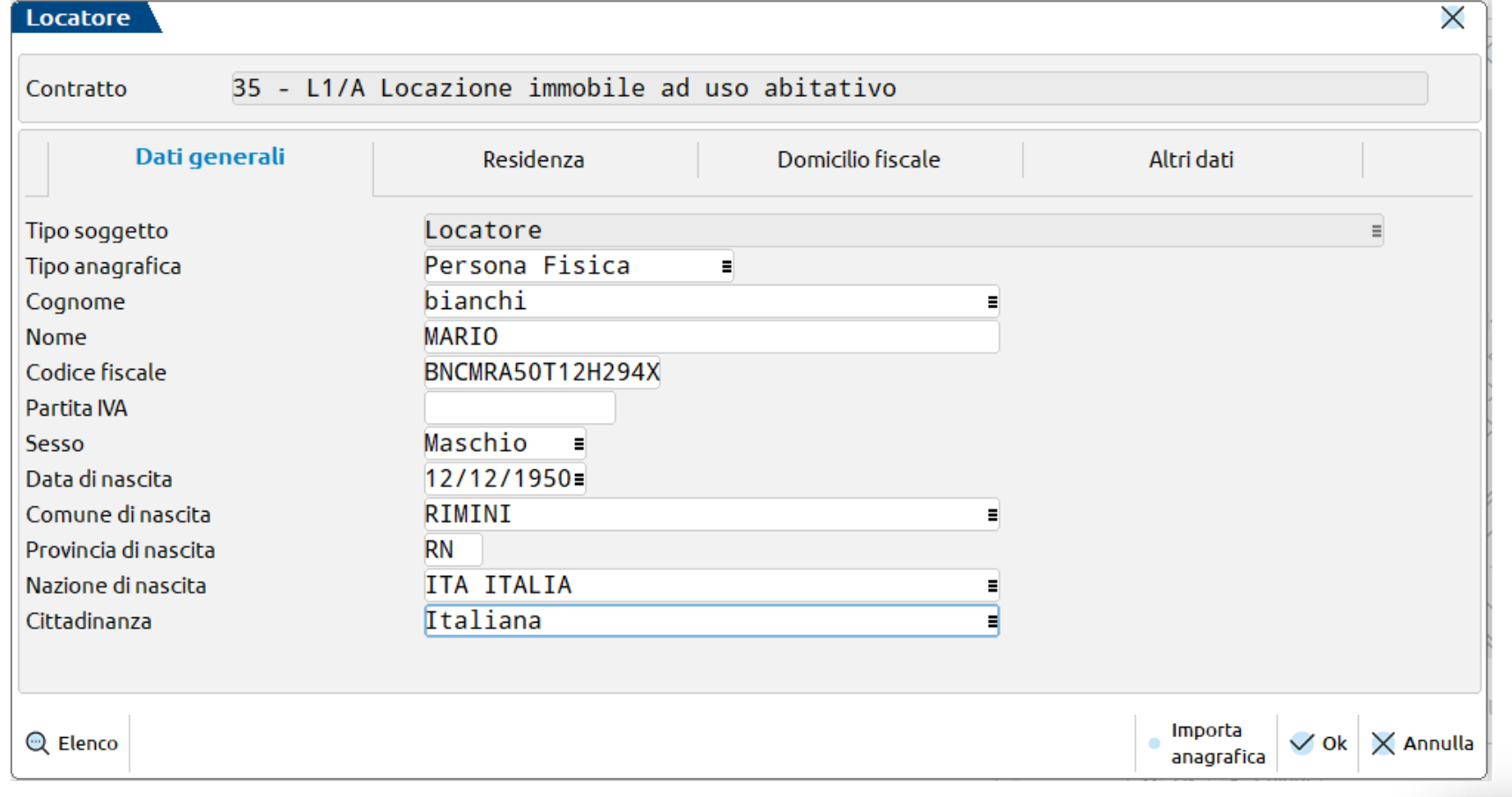

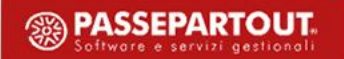

#### **Import soggetti interessati al contratto di locazione**

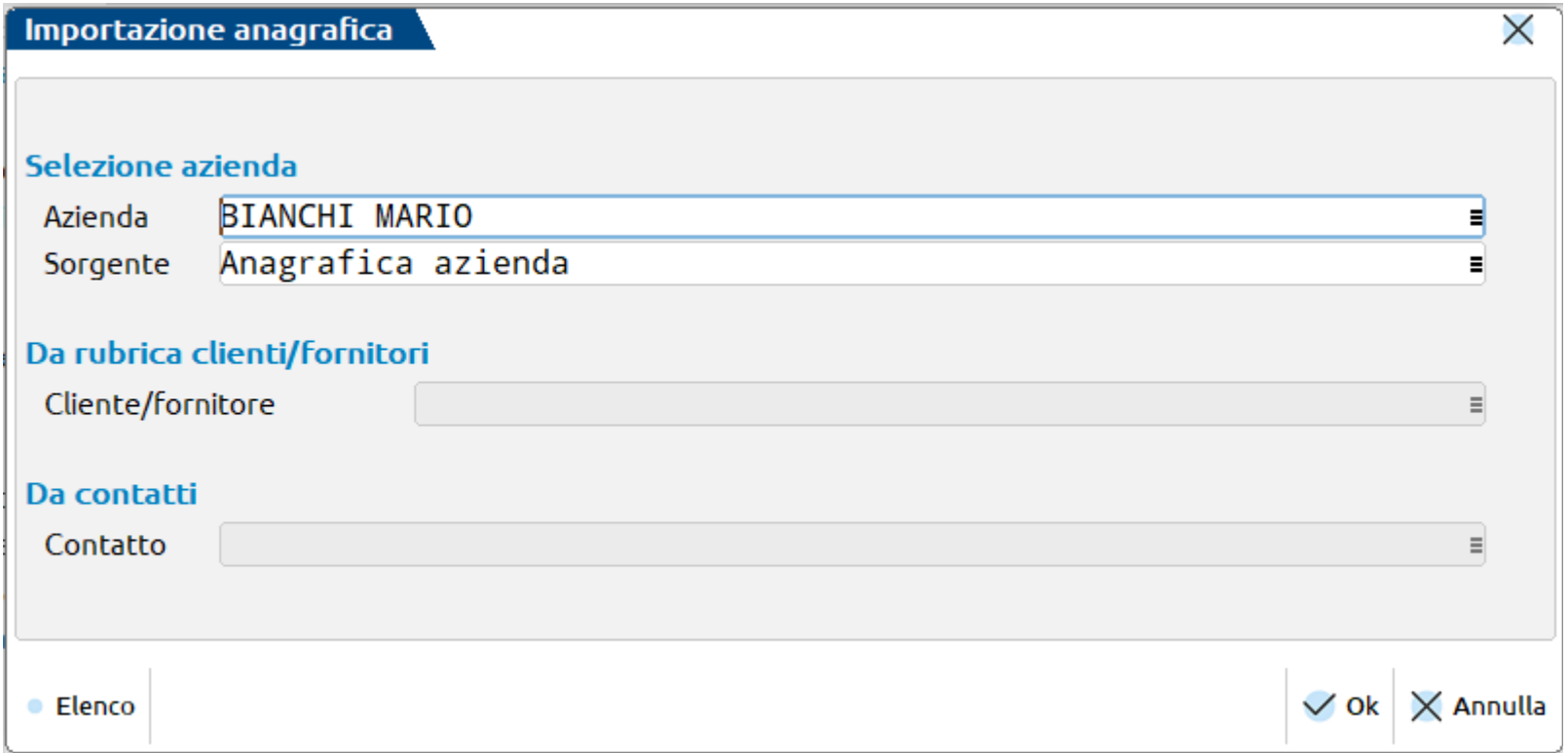

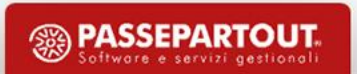

#### Inserimento **soggetti interessati al contratto di locazione**: locatori, conduttori, garanti, rappresentanti legali e mediatori.

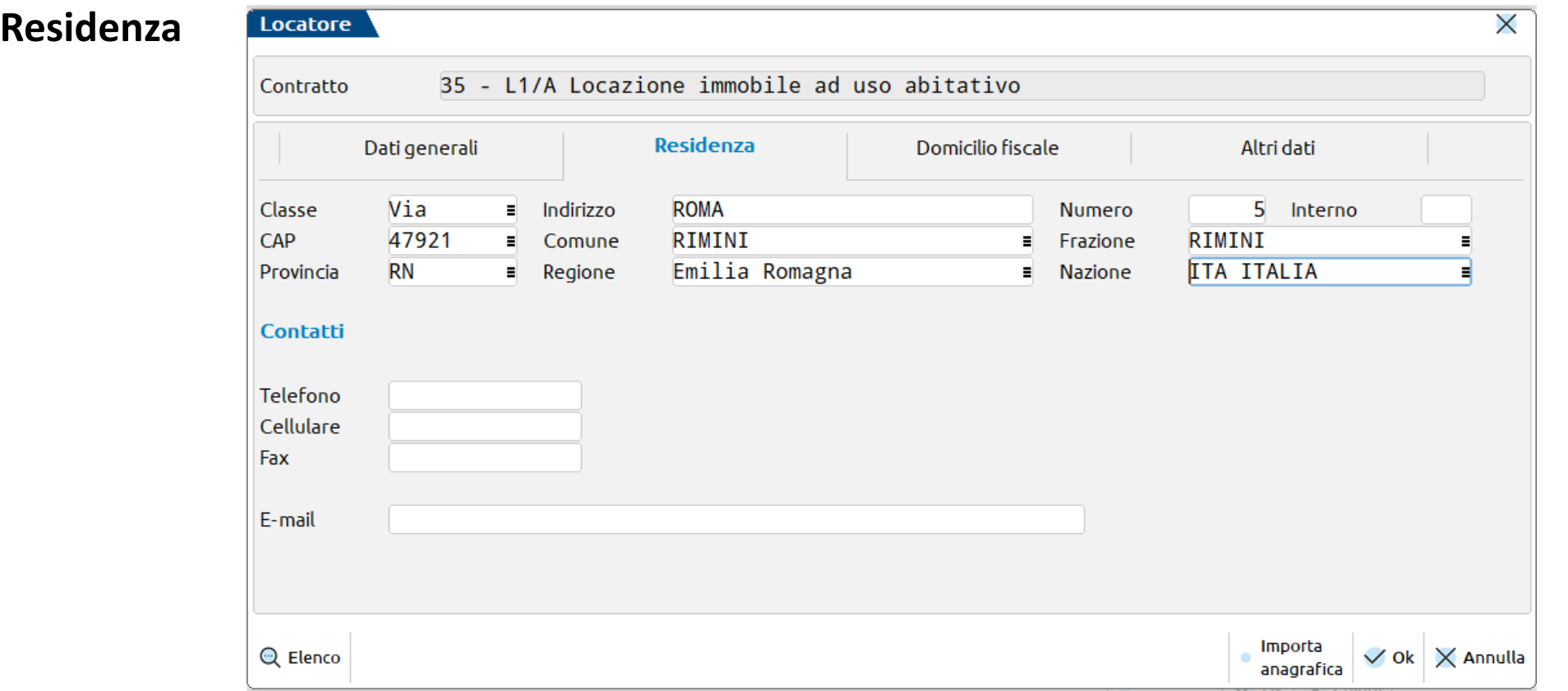

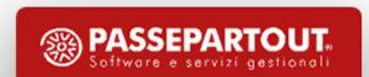

Inserimento **soggetti interessati al contratto di locazione**: locatori, conduttori, garanti, rappresentanti legali e mediatori.

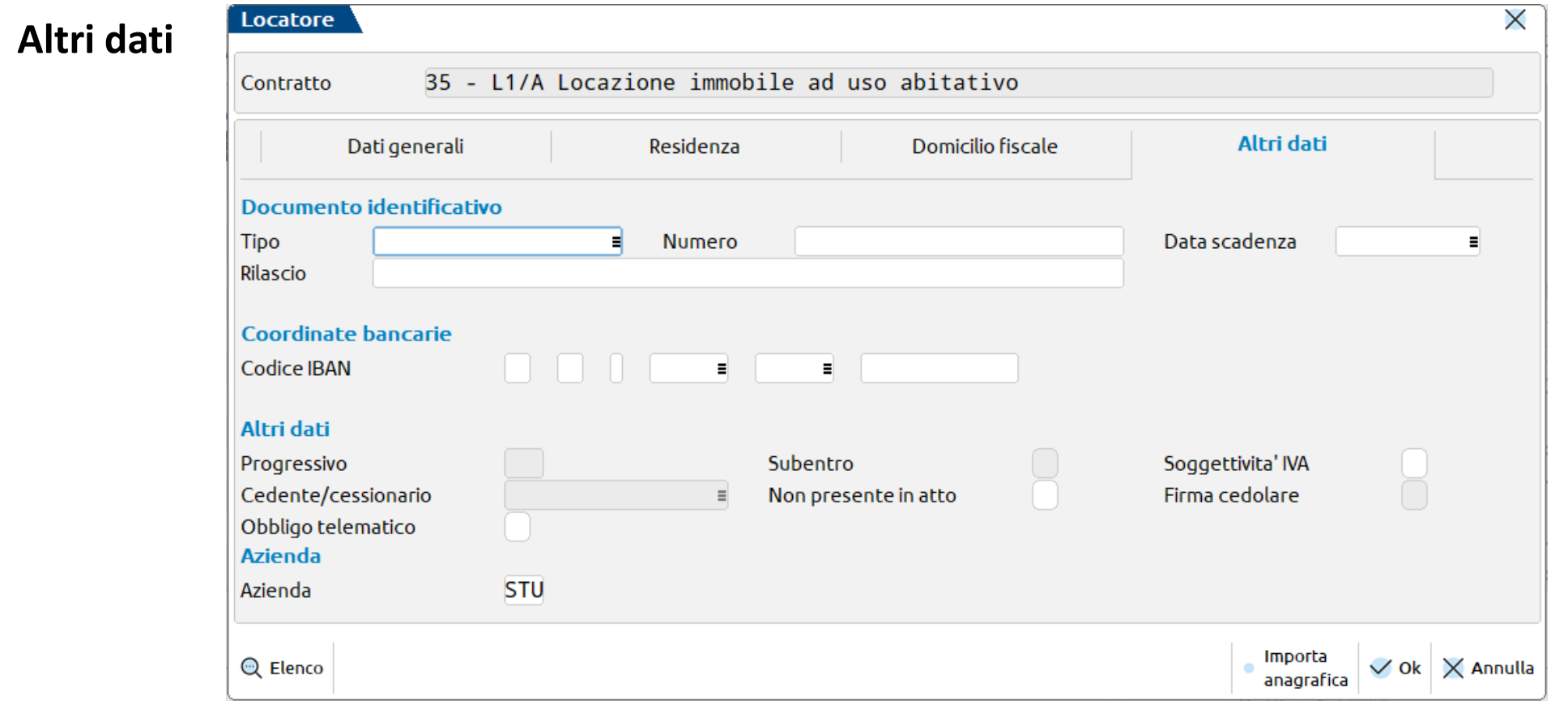

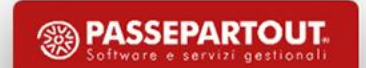

#### **Inserimento immobili locati**

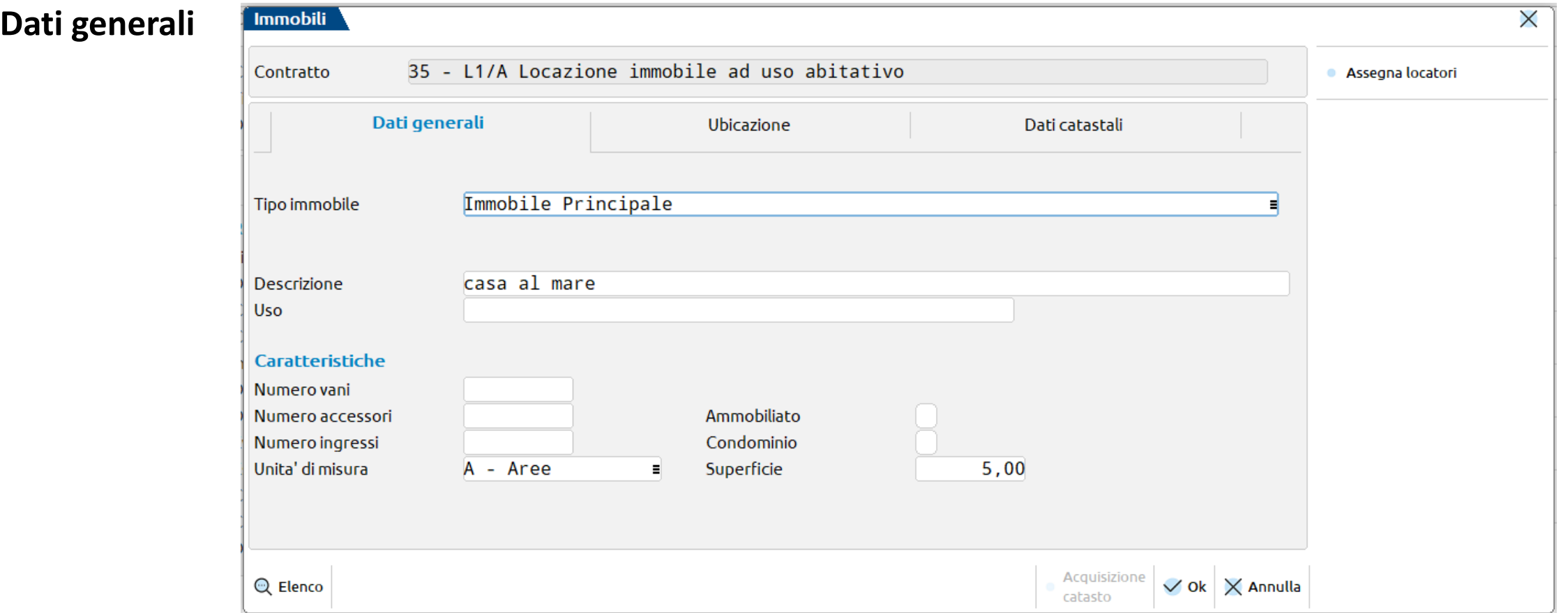

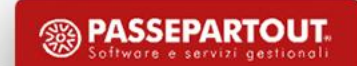

#### **Inserimento immobili locati**

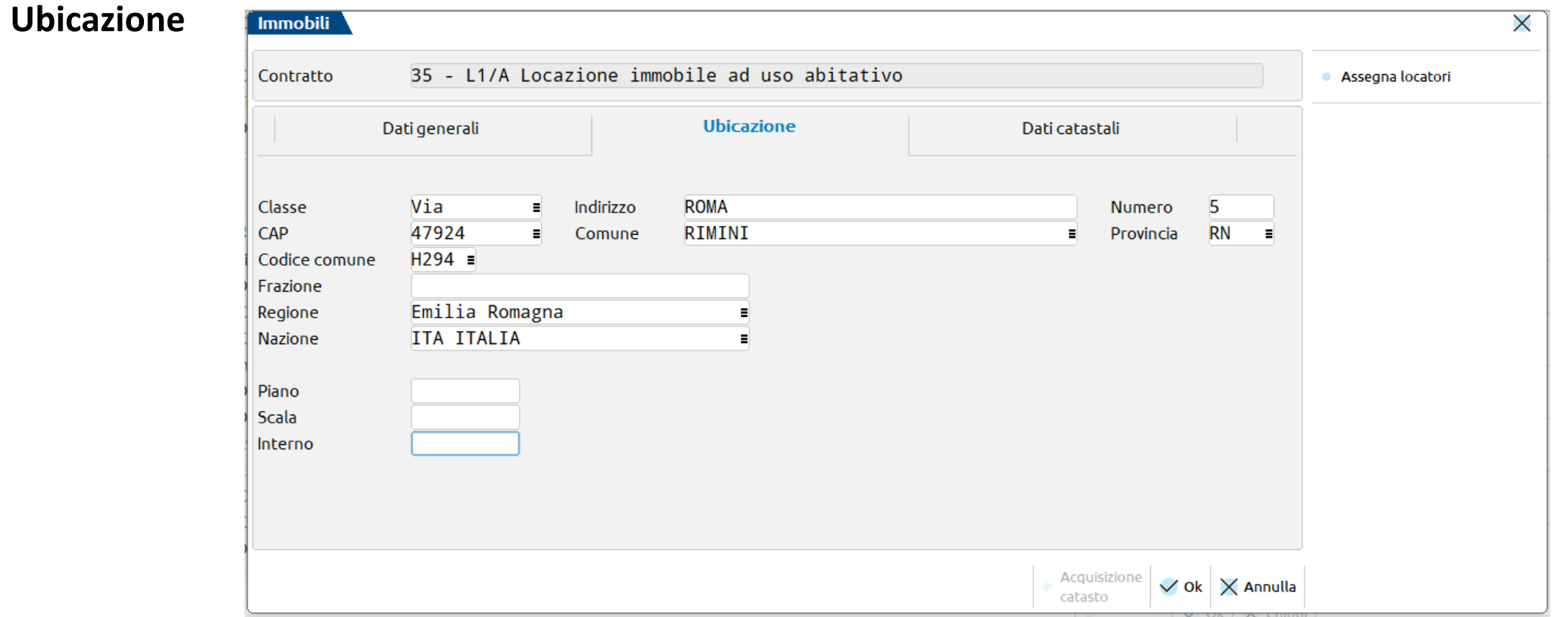

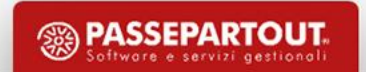

#### **Inserimento immobili locati**

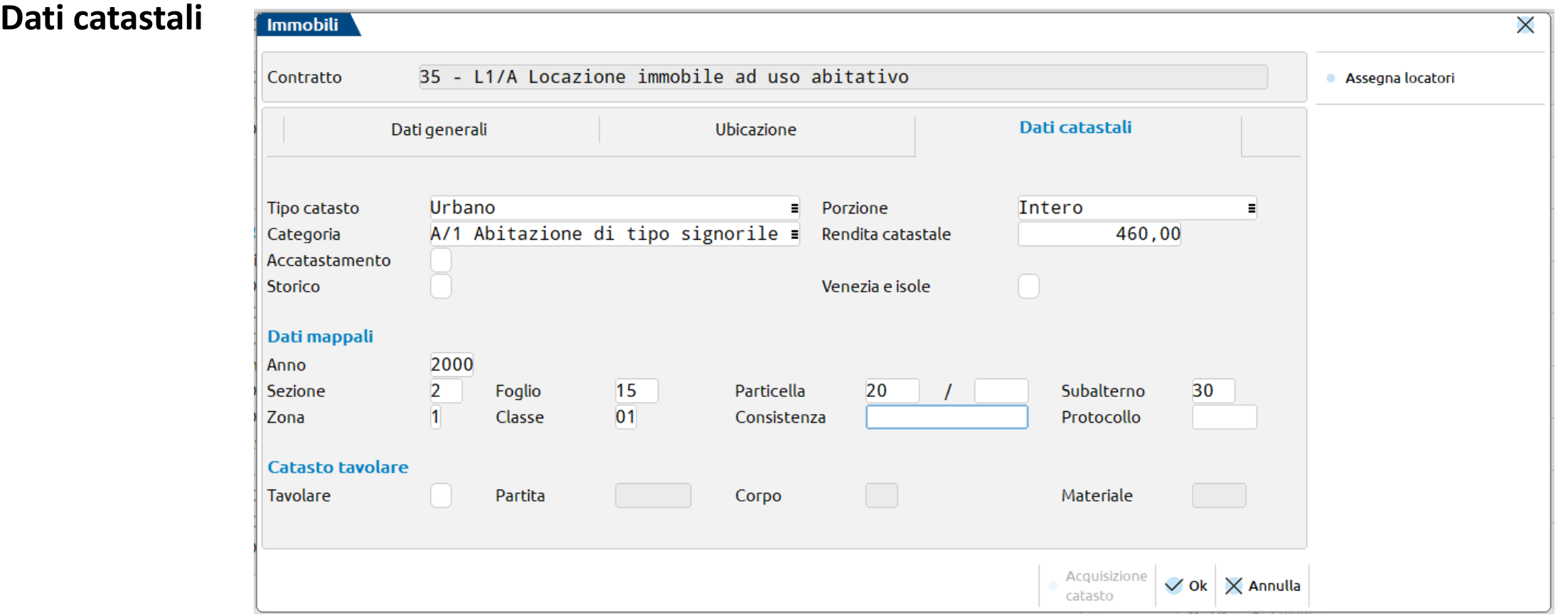

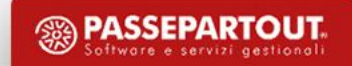

#### **Inserimento immobili locati**

#### **Acquisizione Dati catastali da visura**

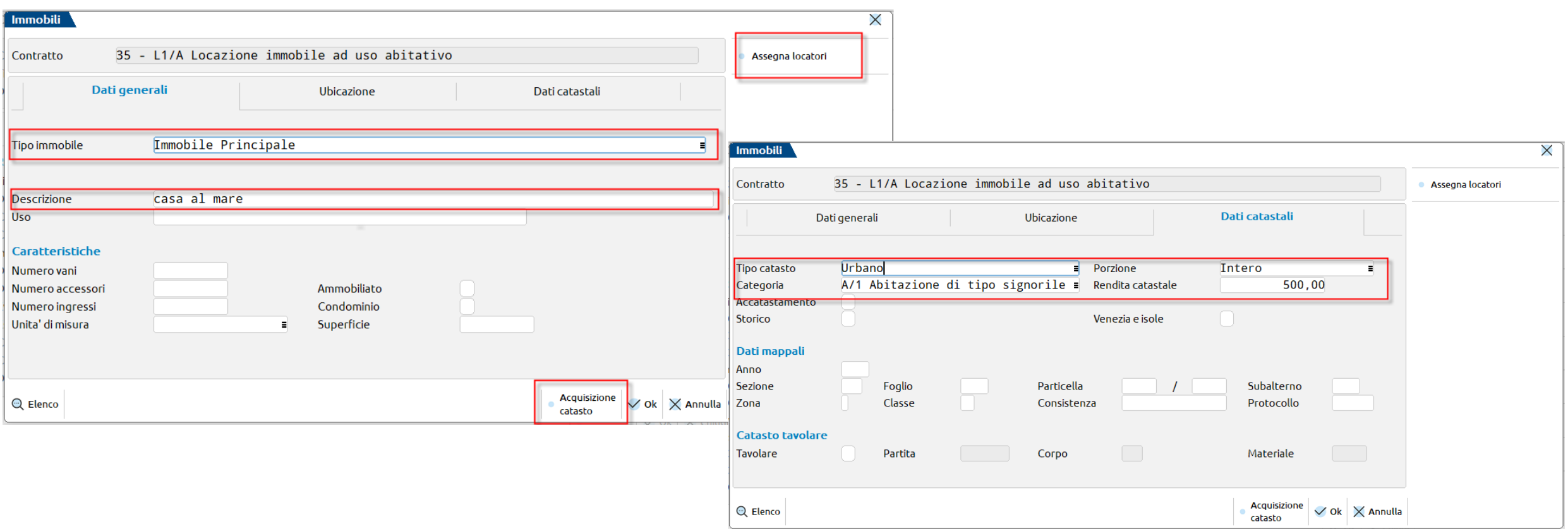

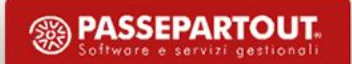

#### **Gestione canoni di locazione**

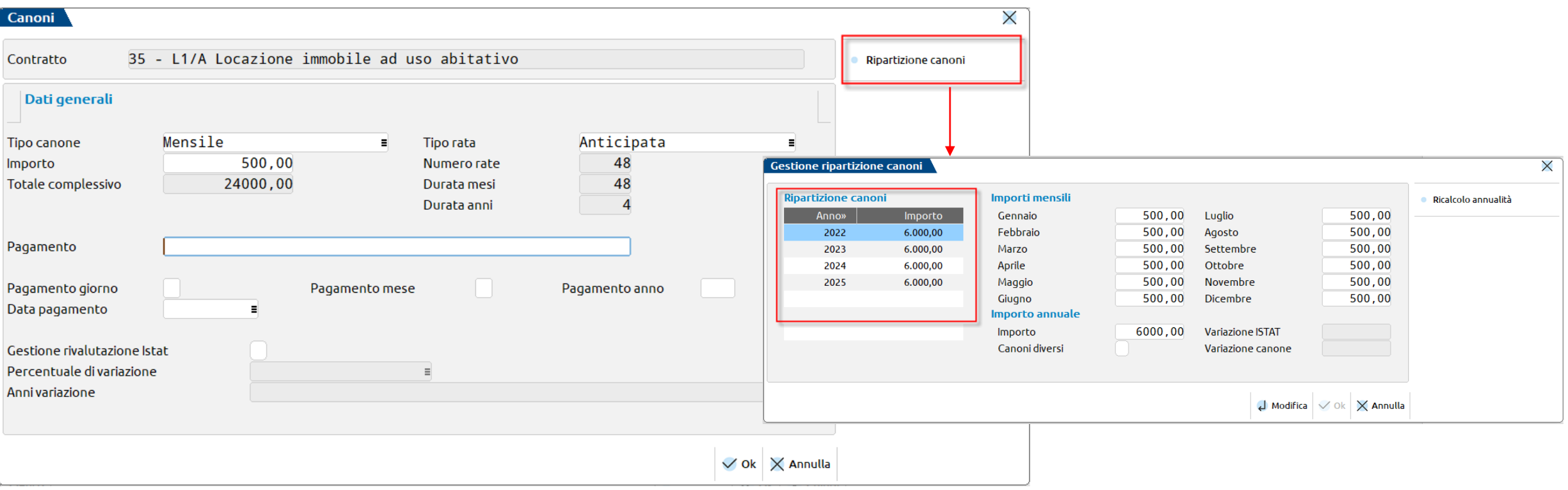

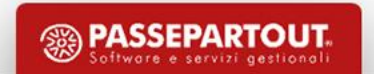

#### **Gestione rivalutazione ISTAT**

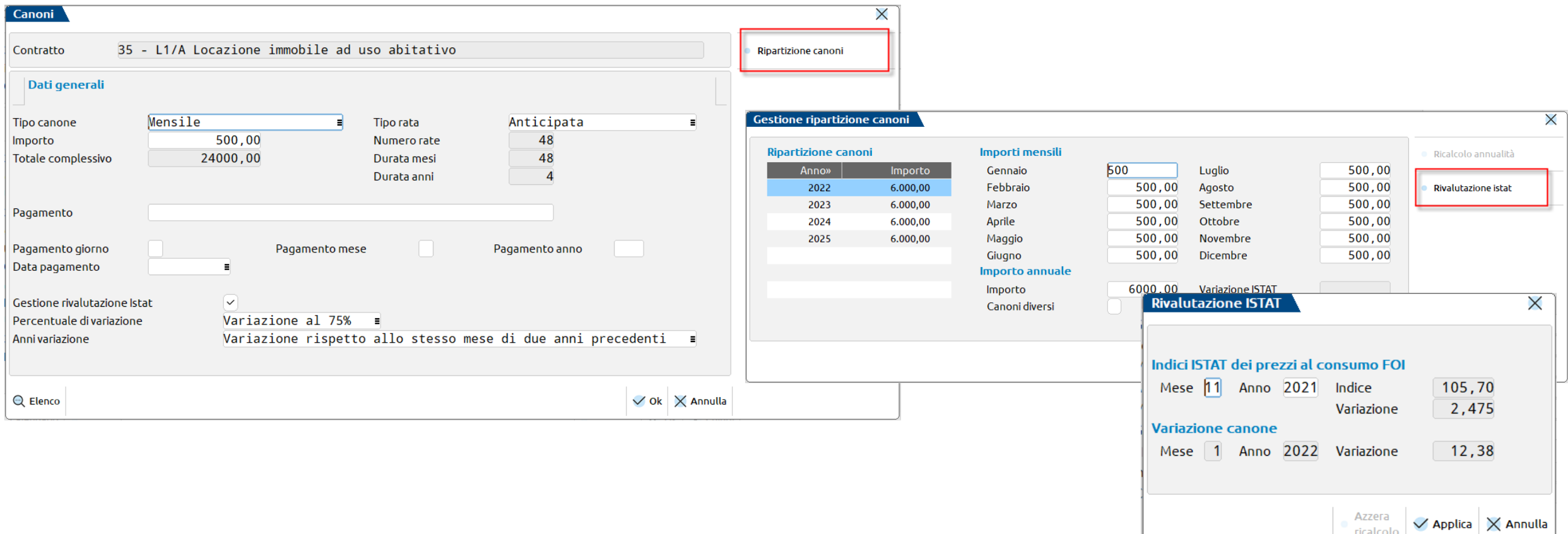

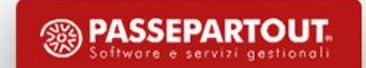

### **GIA' IN ESSERE**

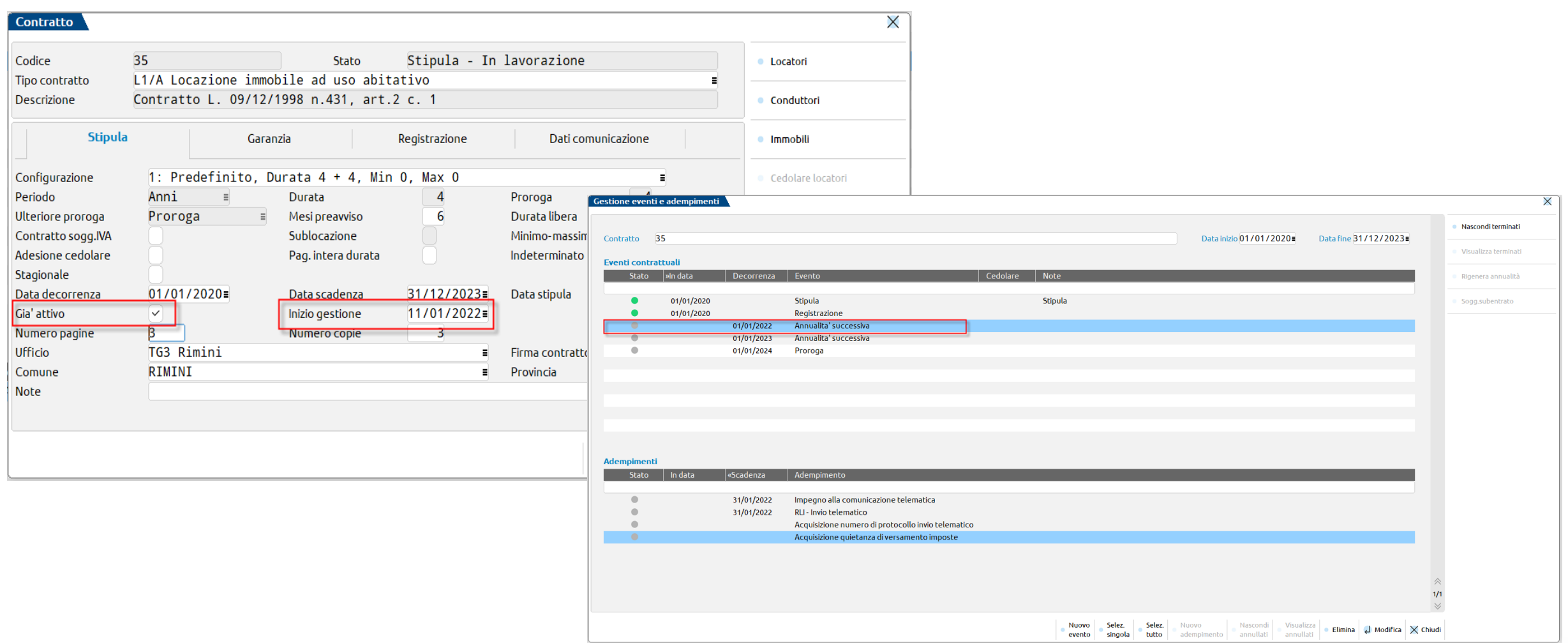

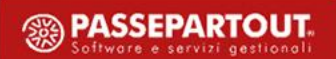

#### **GIA' IN ESSERE**

#### **Compilazione anagrafica dei contratti di locazione e quadri del modello RLI**

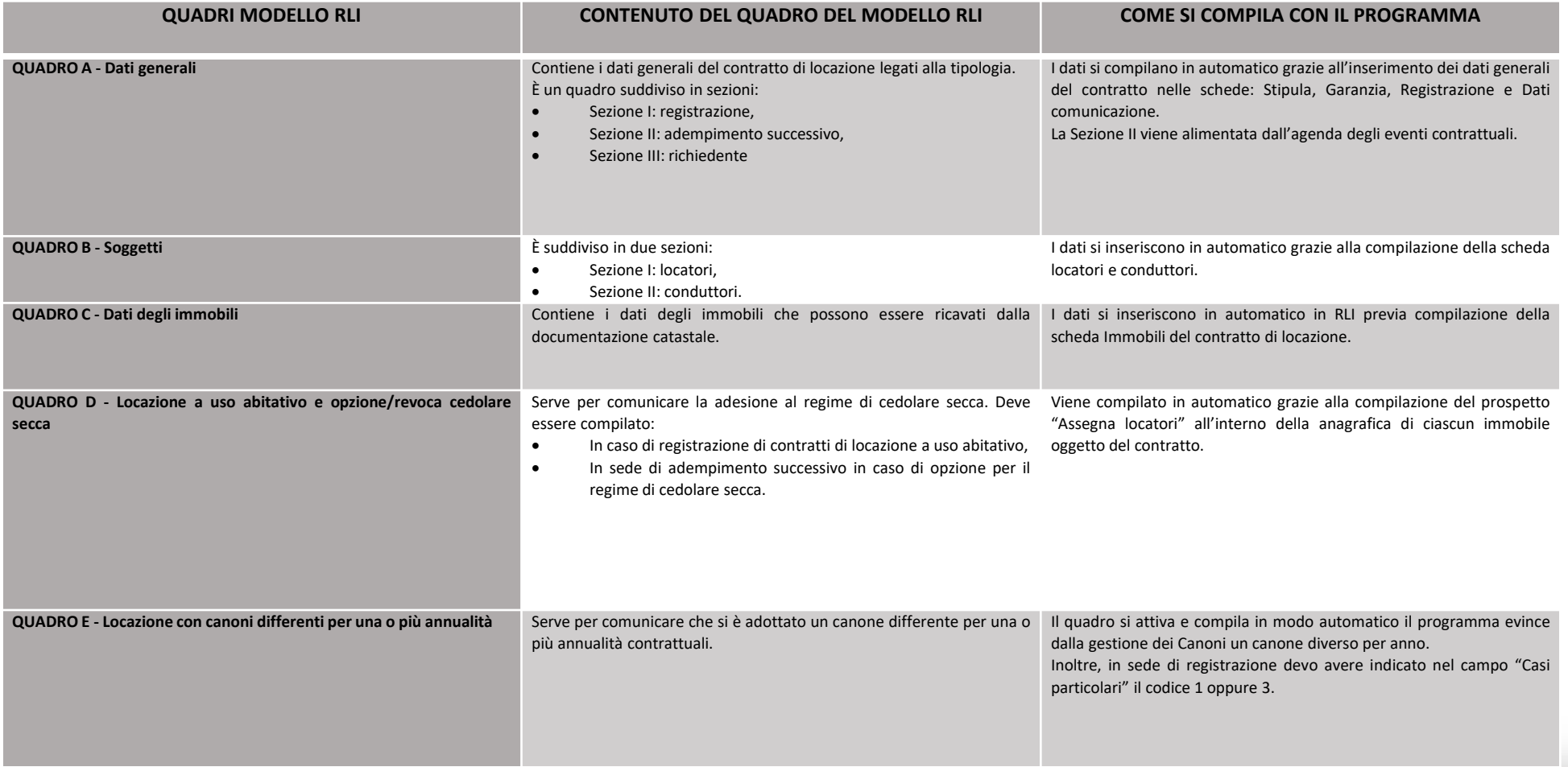

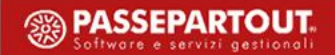

#### **GESTIONE DEGLI EVENTI**

#### EVENTI CONTRATTUALI

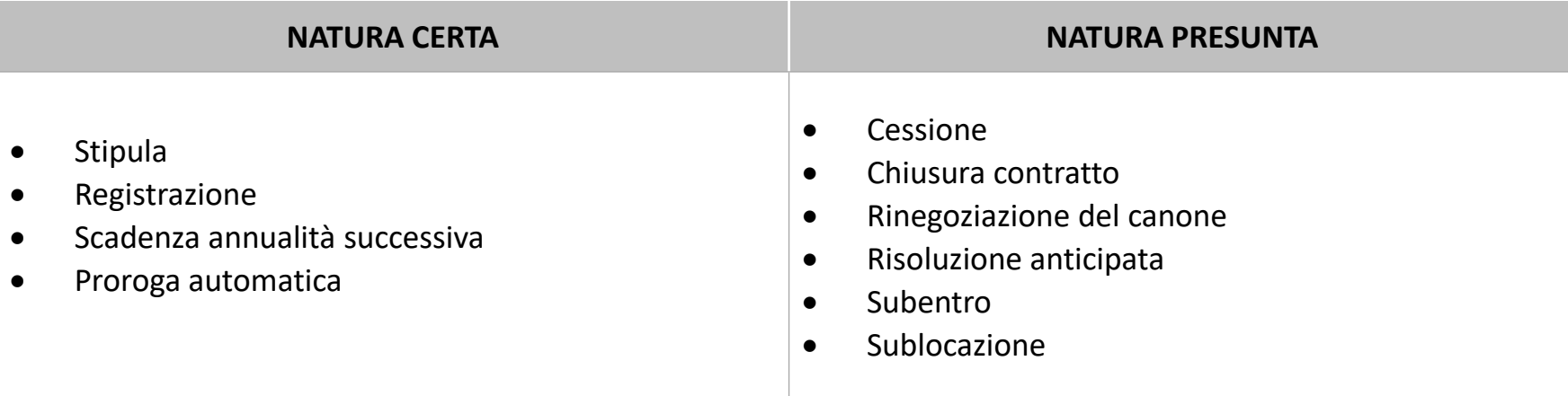

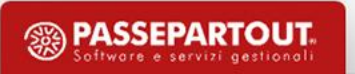

**Inserimento manuale di un Evento/Adempimento contrattuale**

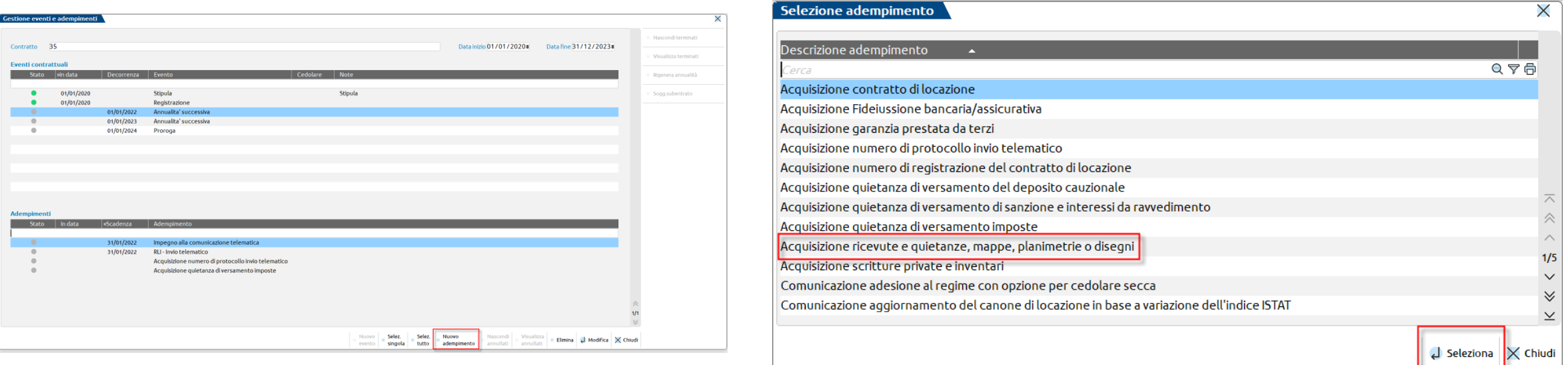

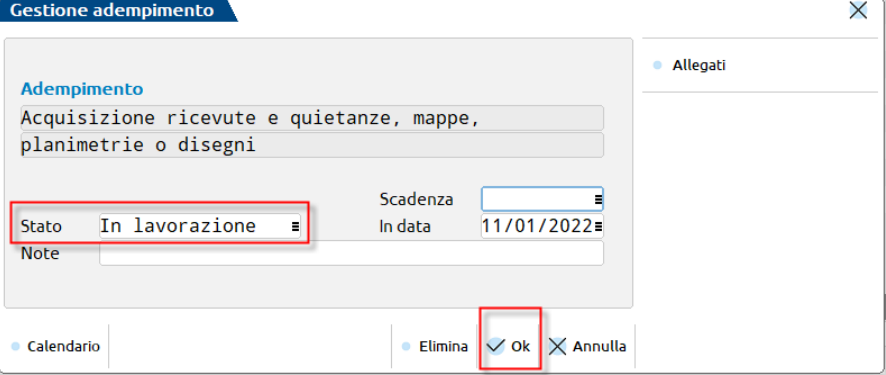

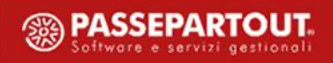

#### **GESTIONE DEGLI EVENTI**

#### STIPULA

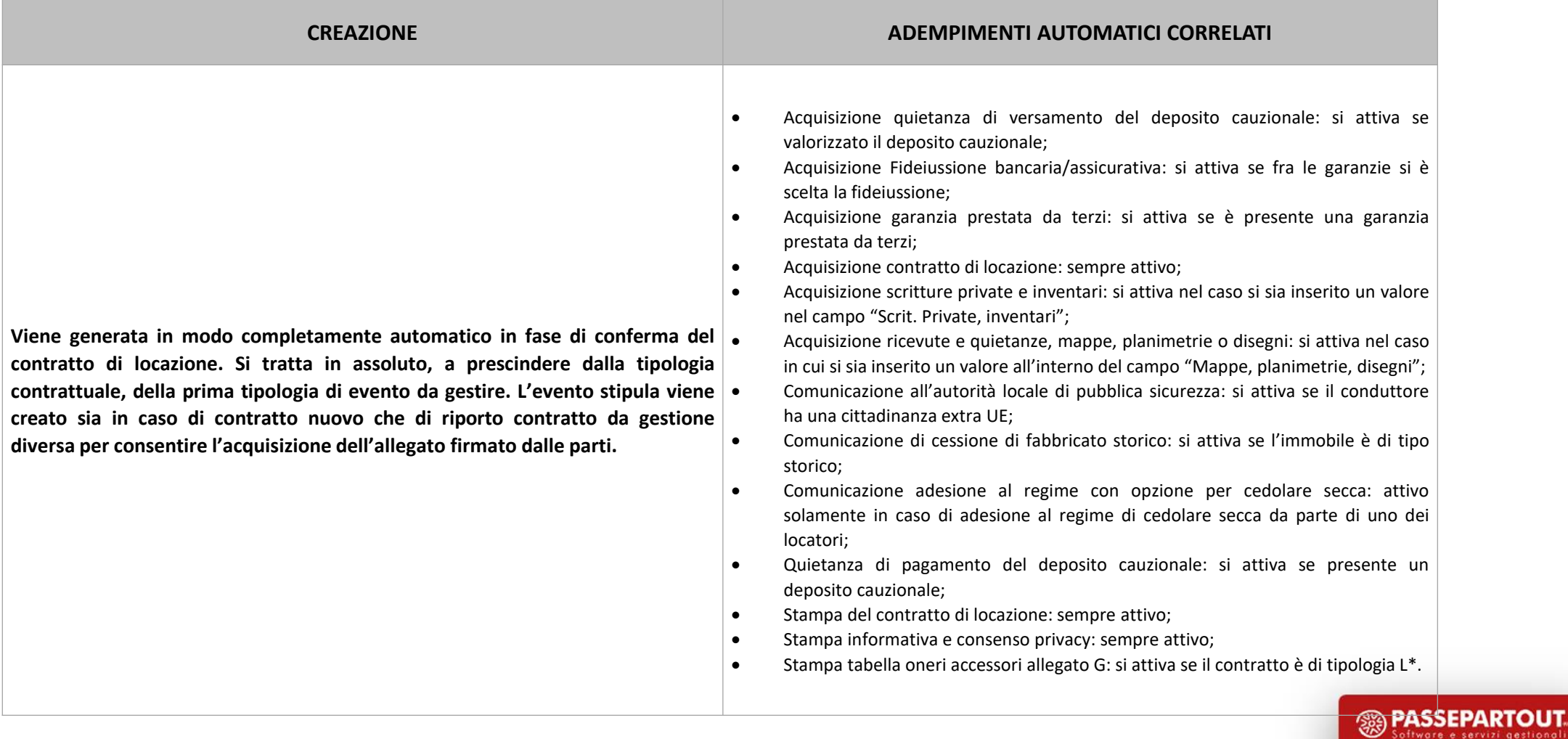

Software e servizi gestionali

### **GESTIONE DEGLI EVENTI**

**Stipula – Gestione cedolare secca**

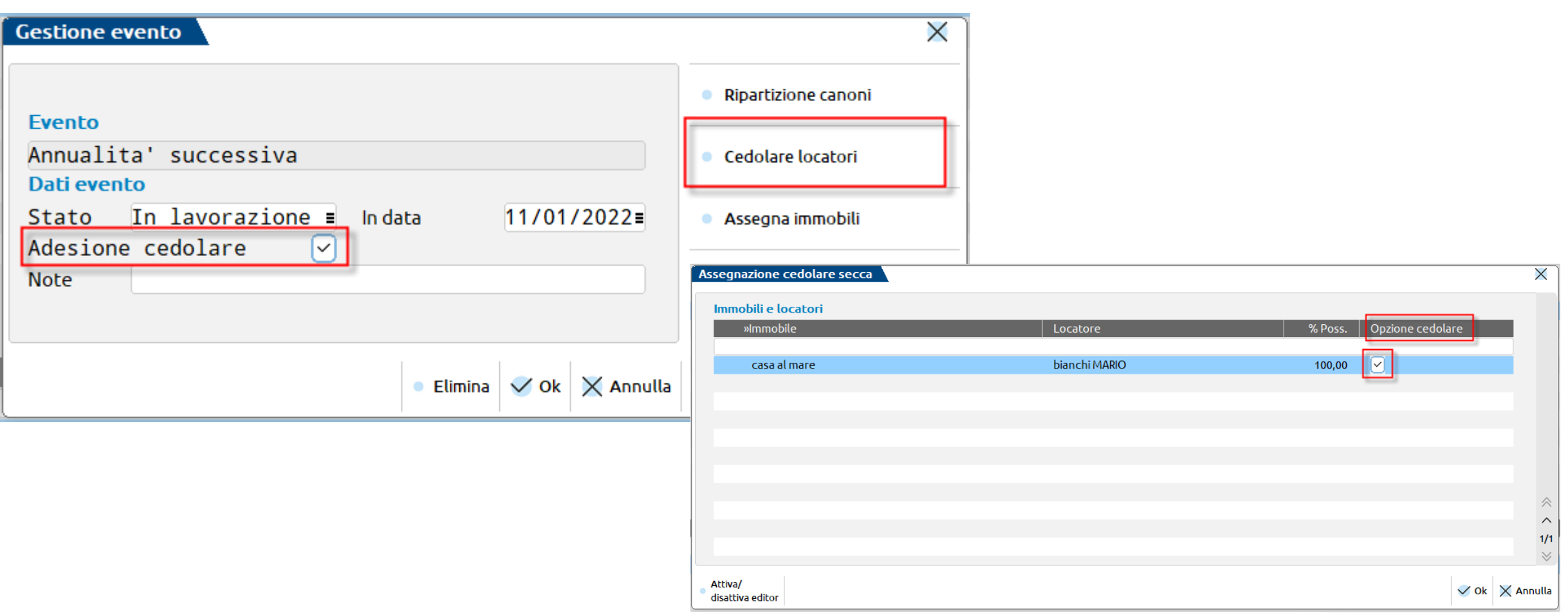

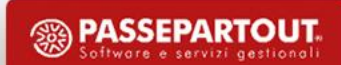

#### **GESTIONE DEGLI EVENTI**

#### REGISTRAZIONE TELEMATICA

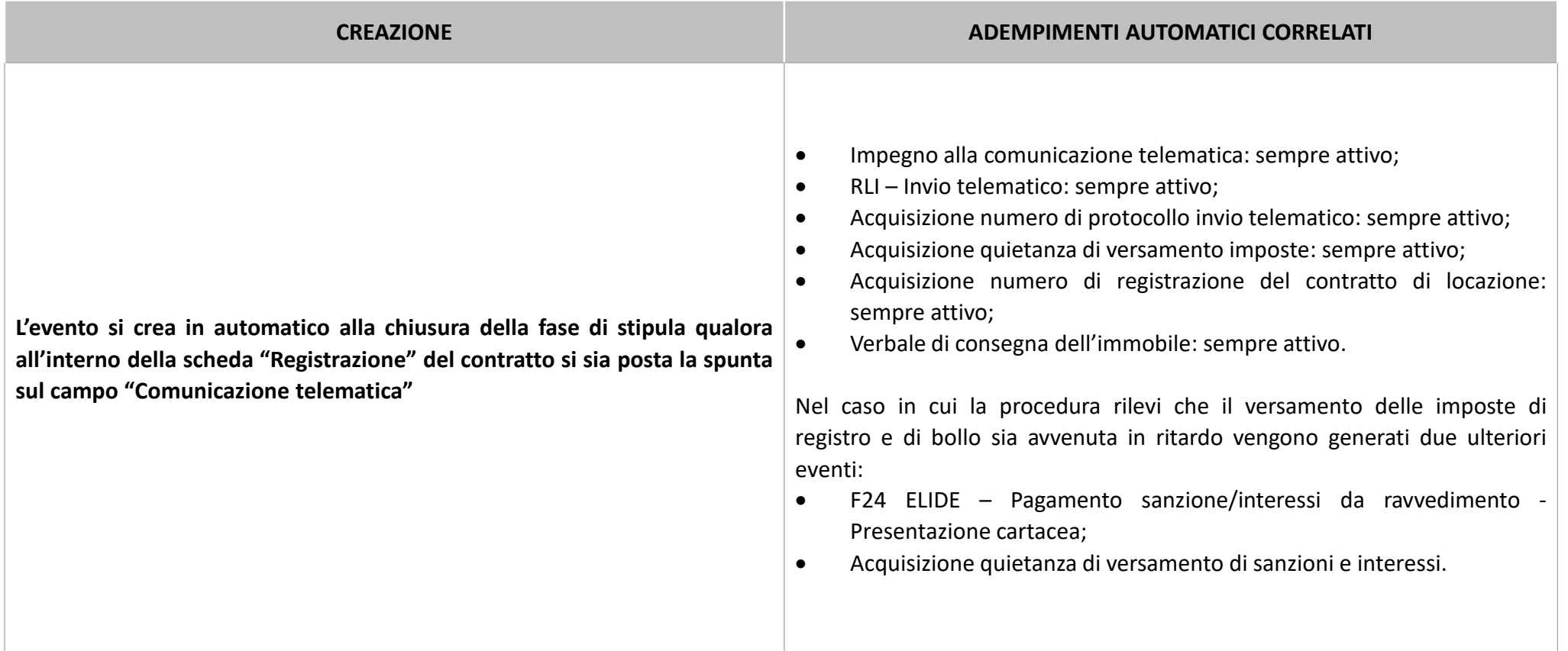

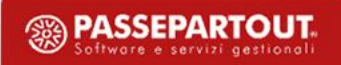

#### **GESTIONE DEGLI EVENTI**

#### REGISTRAZIONE CARTACEA

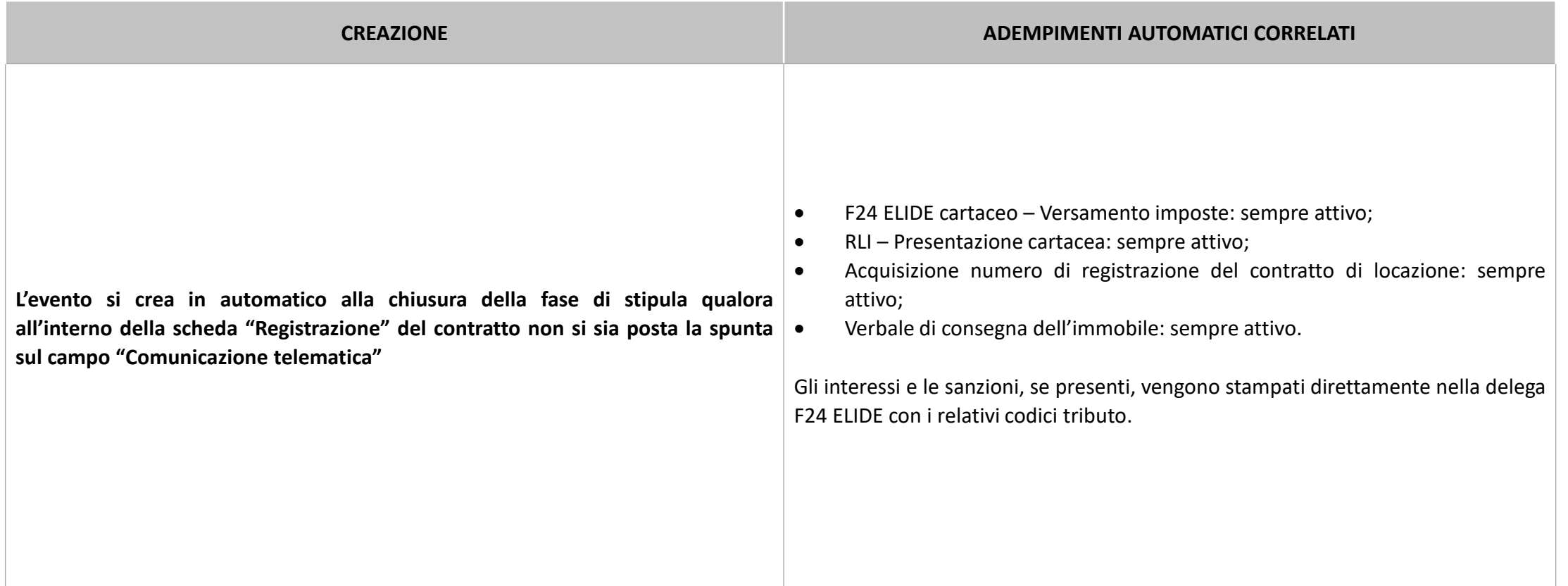

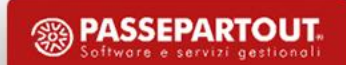

#### ANNUALITA' SUCCESSIVA – CONTRATTO SOGGETTO AD IRPEF

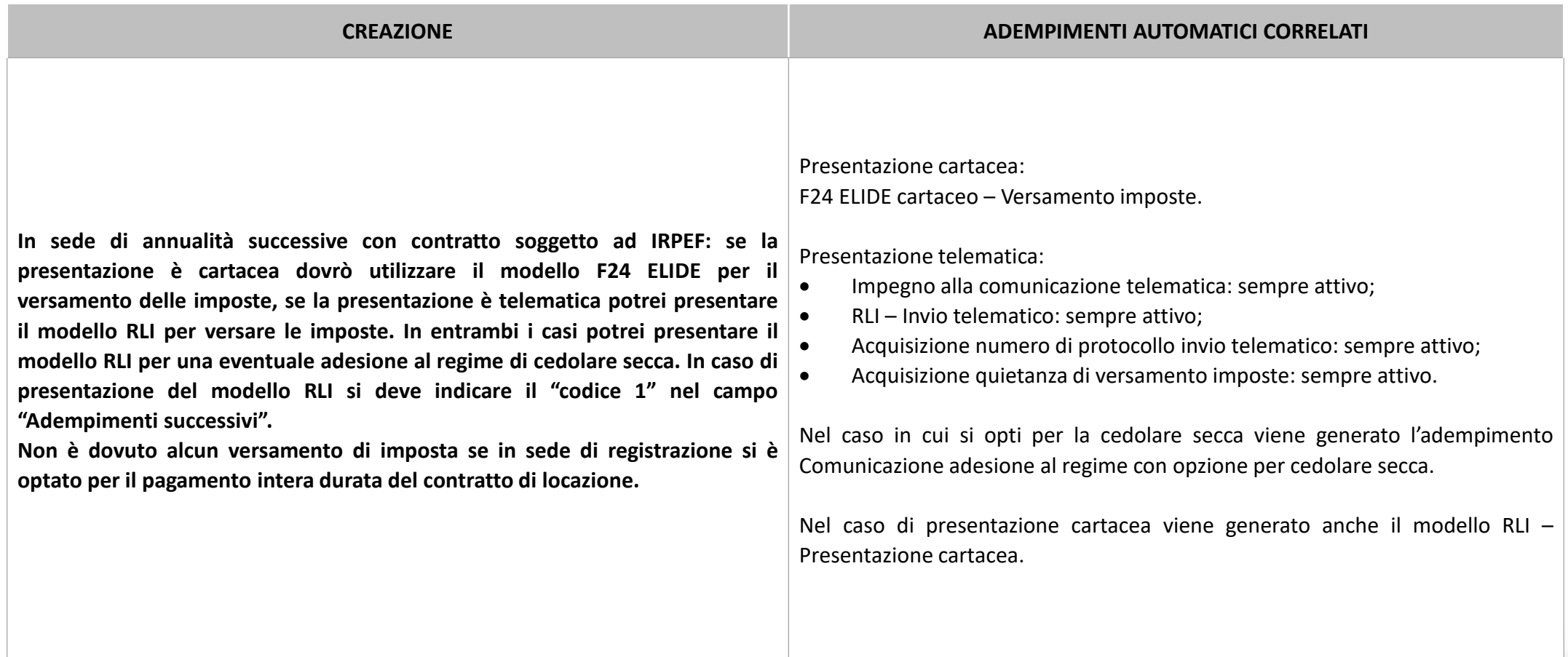

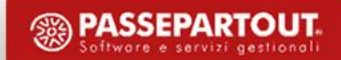

#### ANNUALITA' SUCCESSIVA – CONTRATTO SOGGETTO A CEDOLARE MISTA

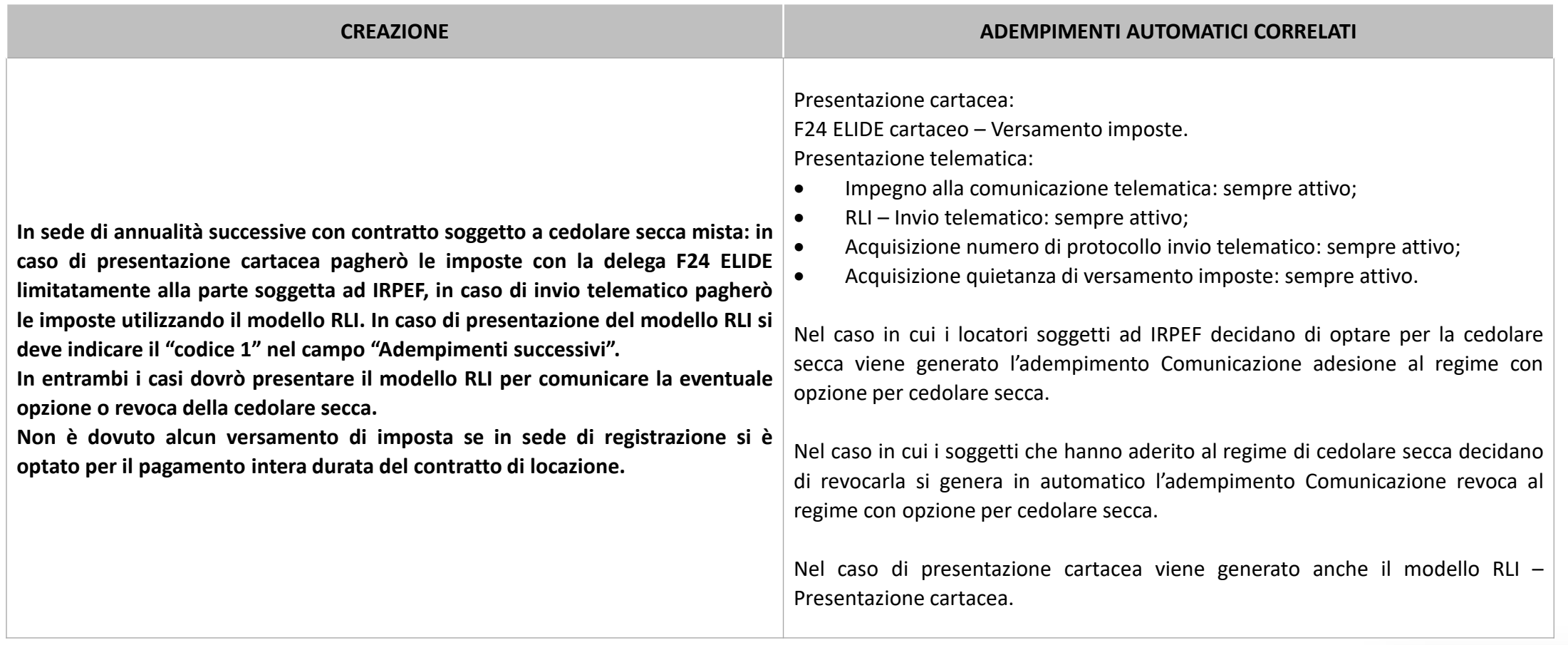

**<sup><sup>2</sup>**</sup> PASSEPARTOUT oftware e servizi gestionali

#### ANNUALITA' SUCCESSIVA – CONTRATTO SOGGETTO CEDOLARE 100%

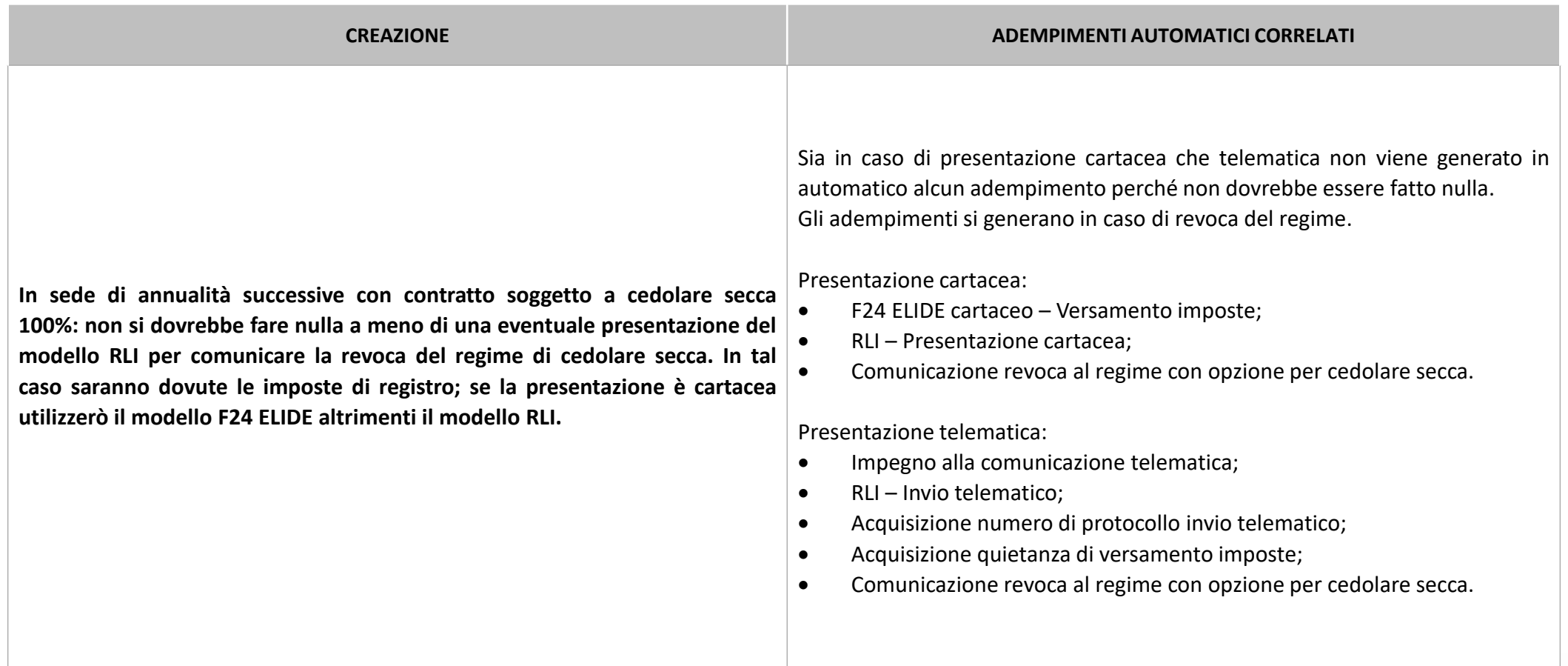

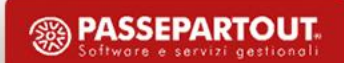

### **GESTIONE DEGLI EVENTI**

#### PROROGA TELEMATICA

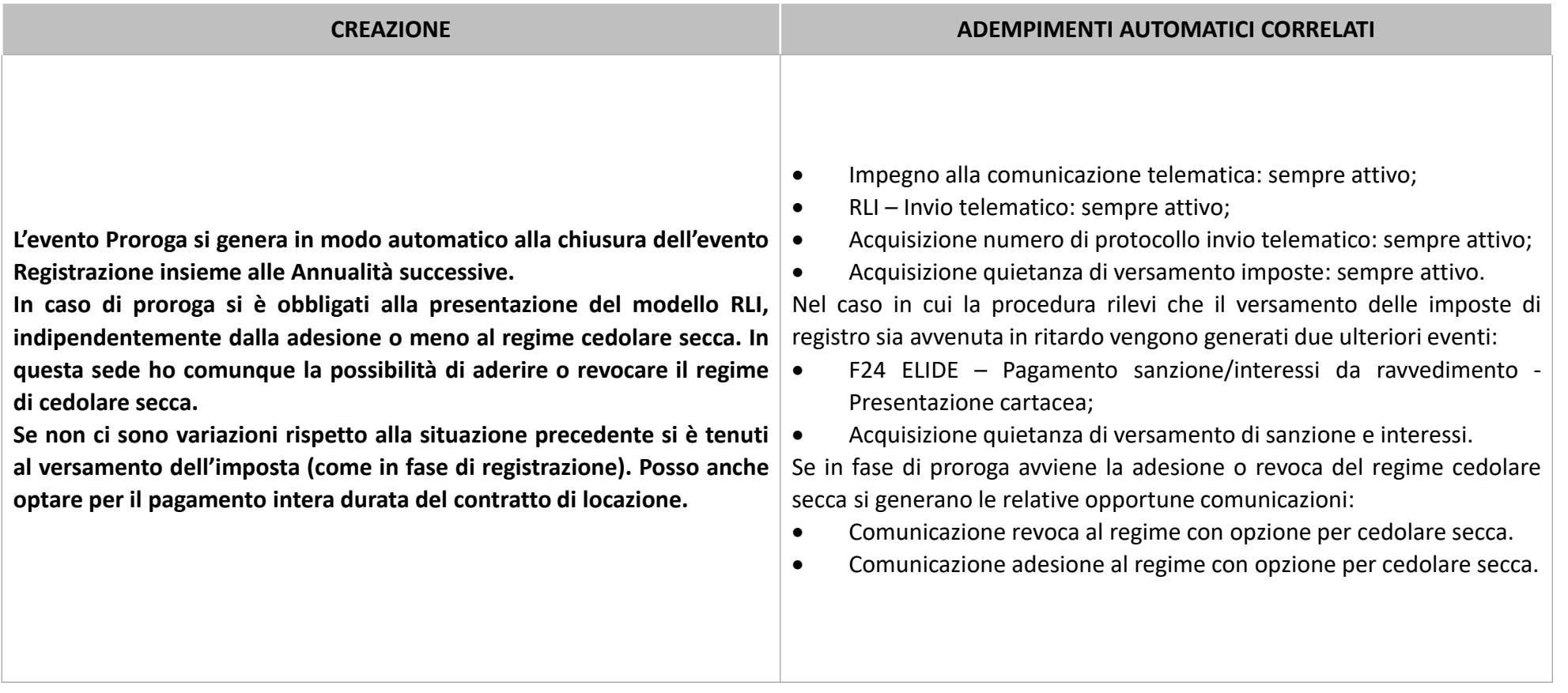

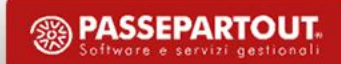

### **GESTIONE DEGLI EVENTI**

#### PROROGA CARTACEA

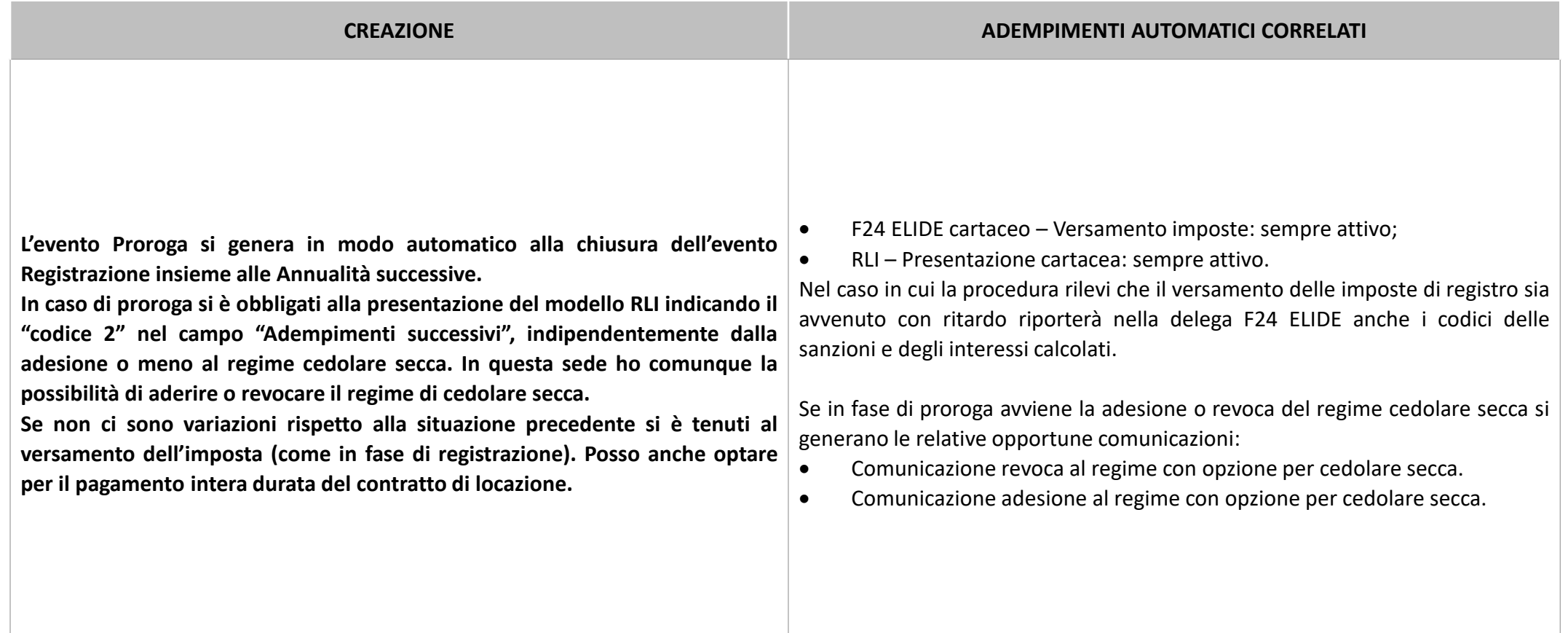

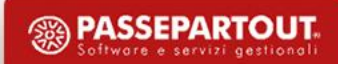

#### CESSIONE

La cessione di un contratto di locazione può avvenire con corrispettivo e senza corrispettivo. Nel secondo caso si applica una aliquota sul corrispettivo di cessione che varia a seconda della tipologia contrattuale. In tabella si riportano i diversi valori:

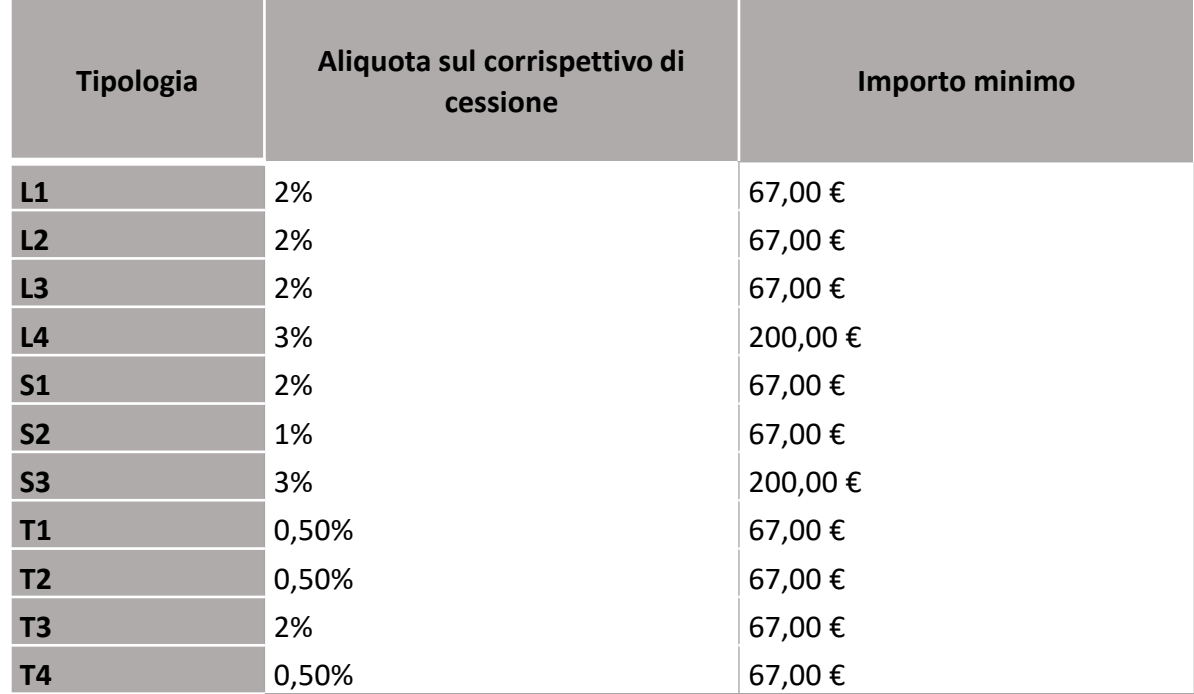

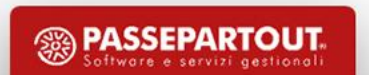

#### **GESTIONE DEGLI EVENTI**

#### CESSIONE

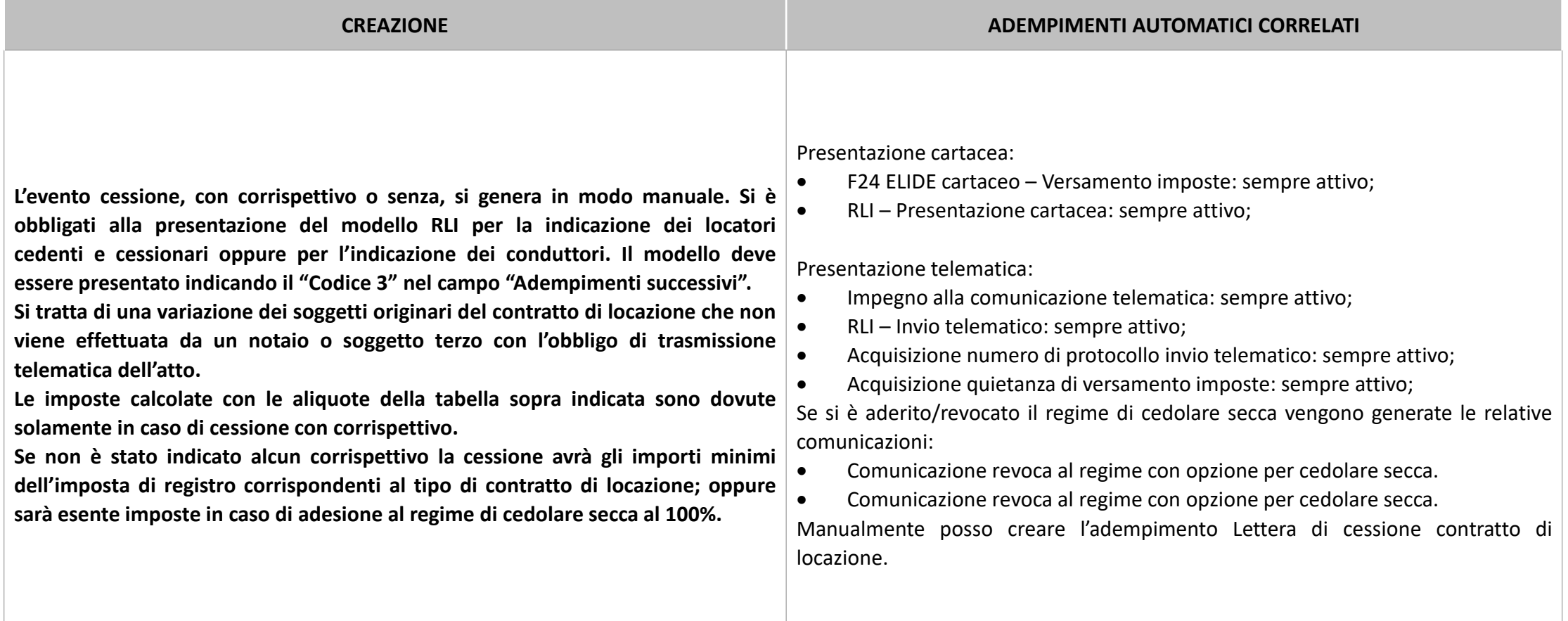

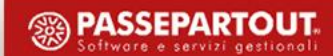

CESSIONE – Maschera di compilazione del cedente cessionario

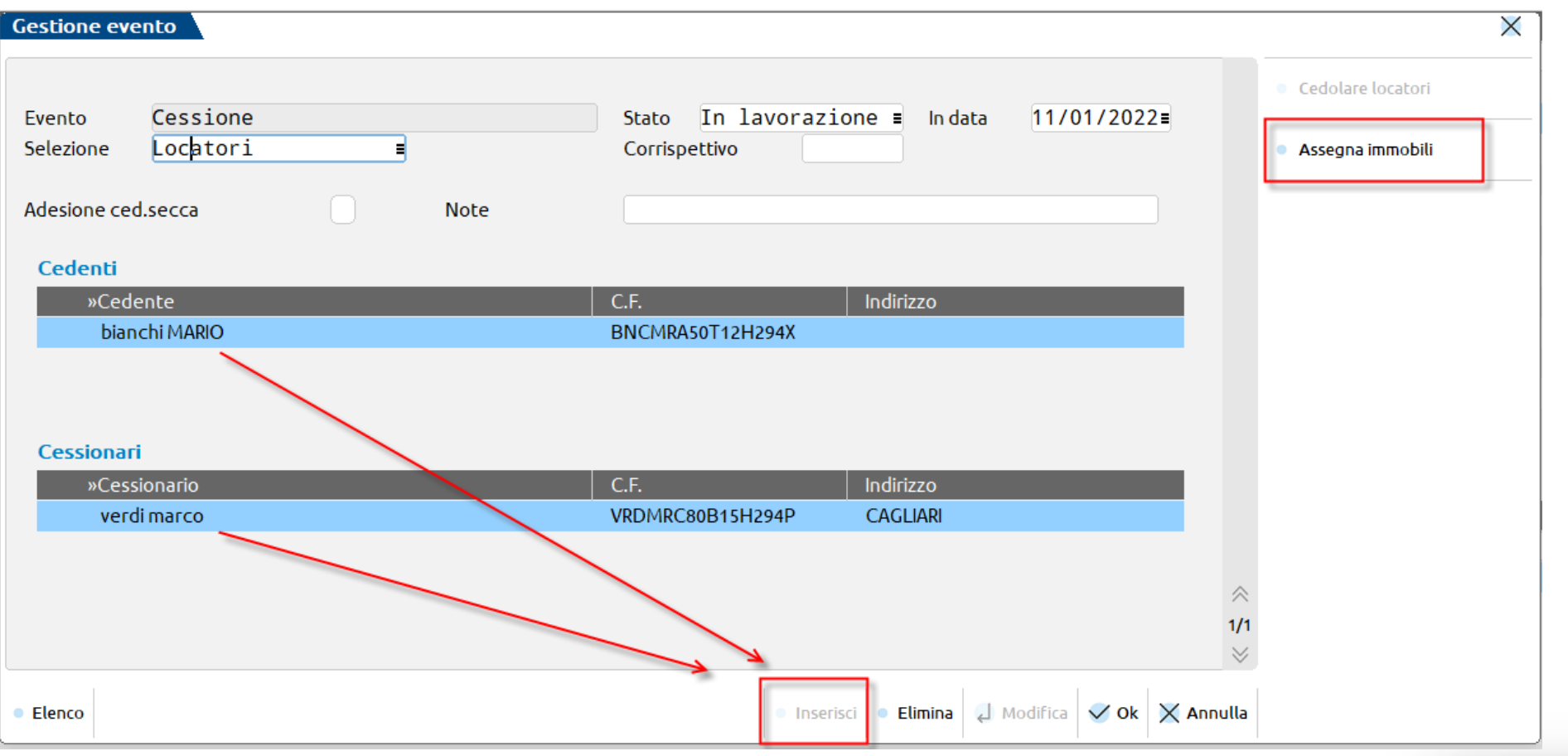

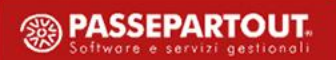

#### **GESTIONE DEGLI EVENTI**

#### CHIUSURA CONTRATTO

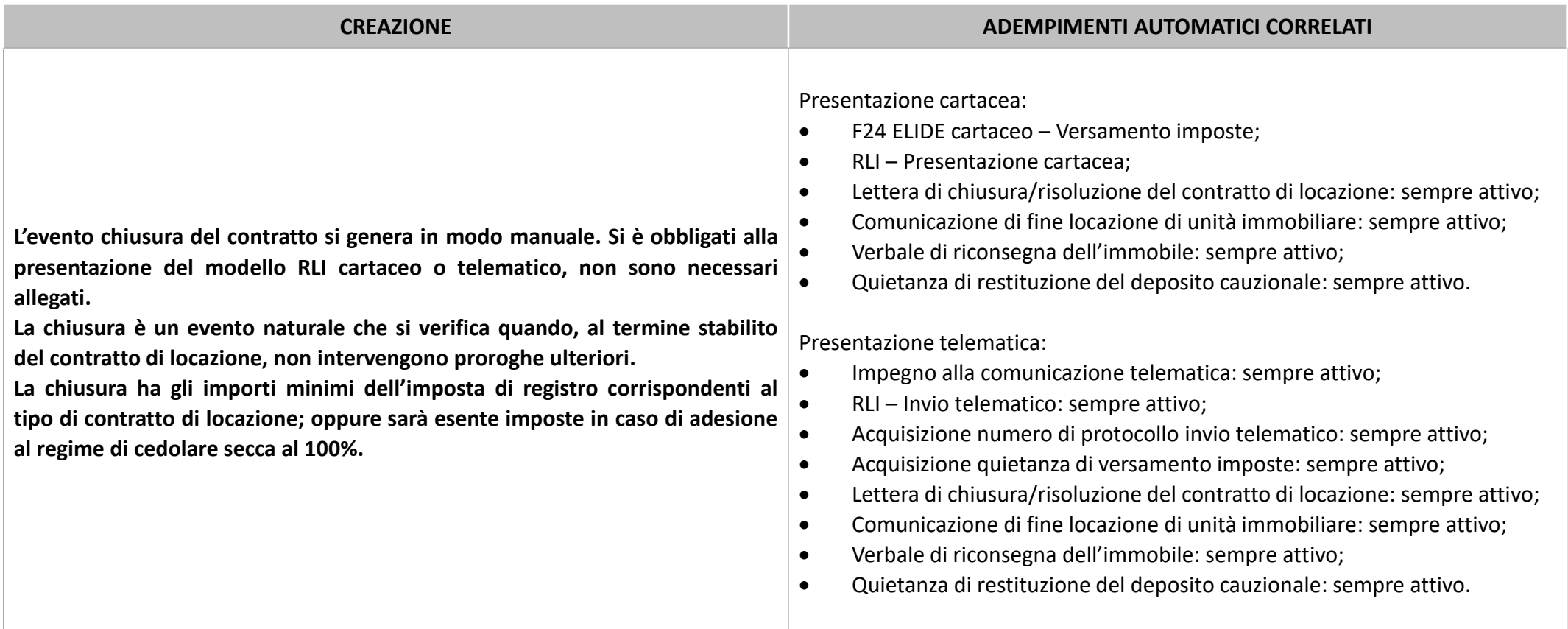

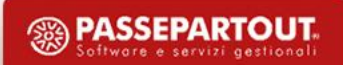

CHIUSURA - Maschera di compilazione della chiusura

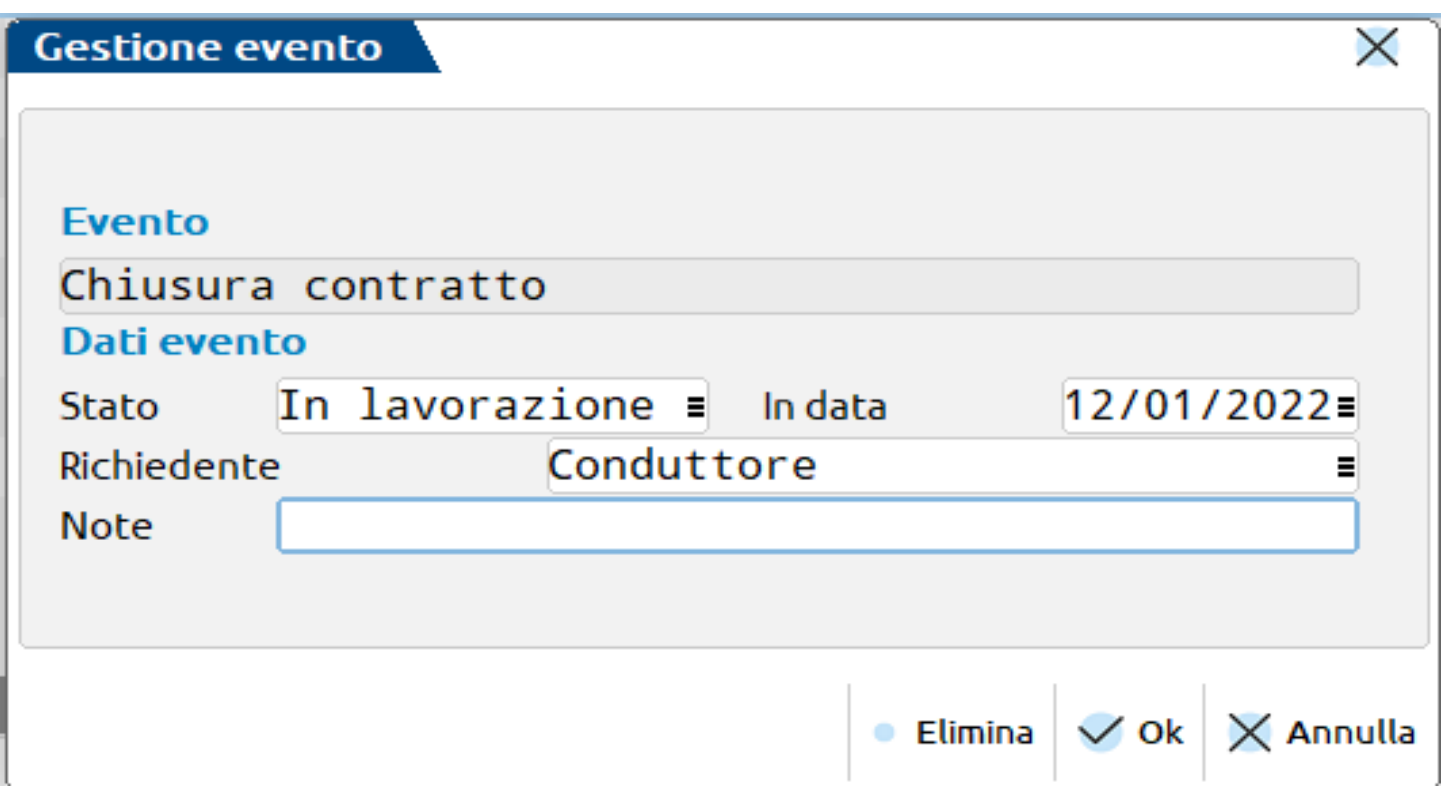

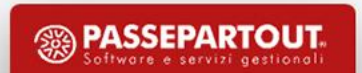

#### RINEGOZIAZIONE DEL CONTRATTO

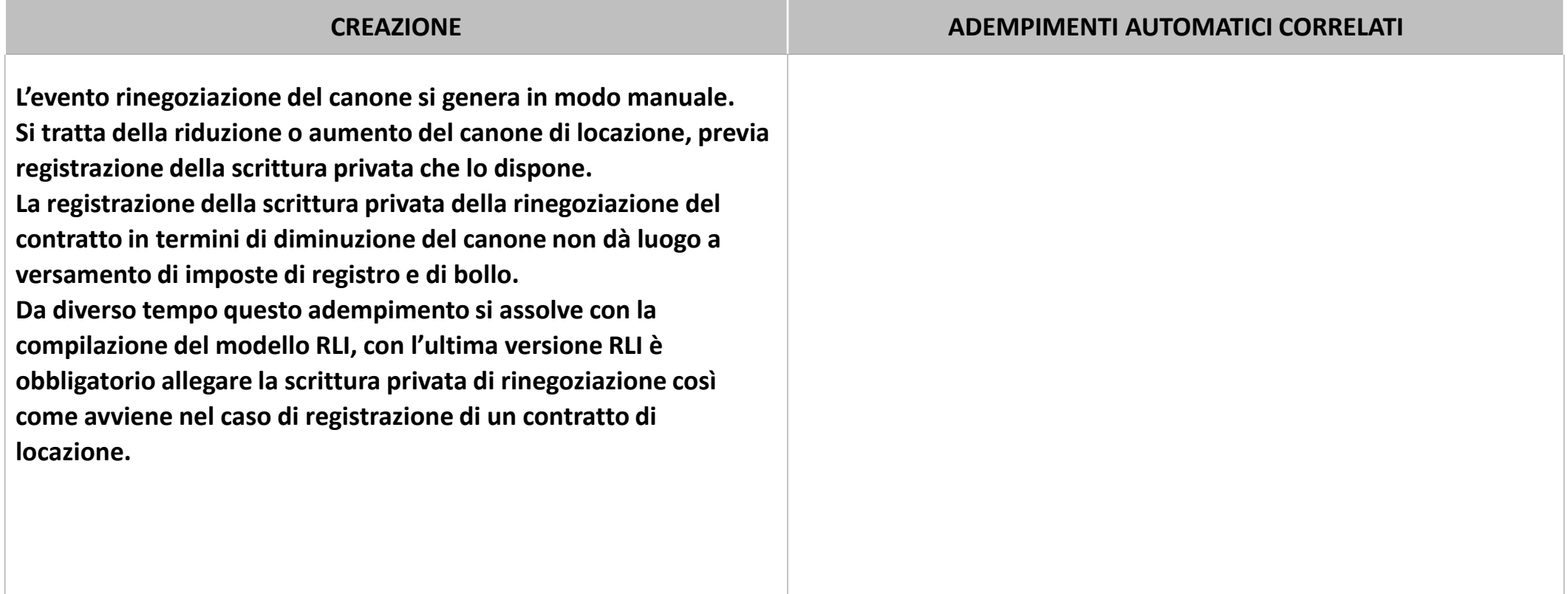

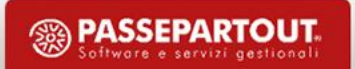

#### **GESTIONE DEGLI EVENTI**

RINEGOZIAZIONE DEL CONTRATTO - Maschera di compilazione della rinegoziazione

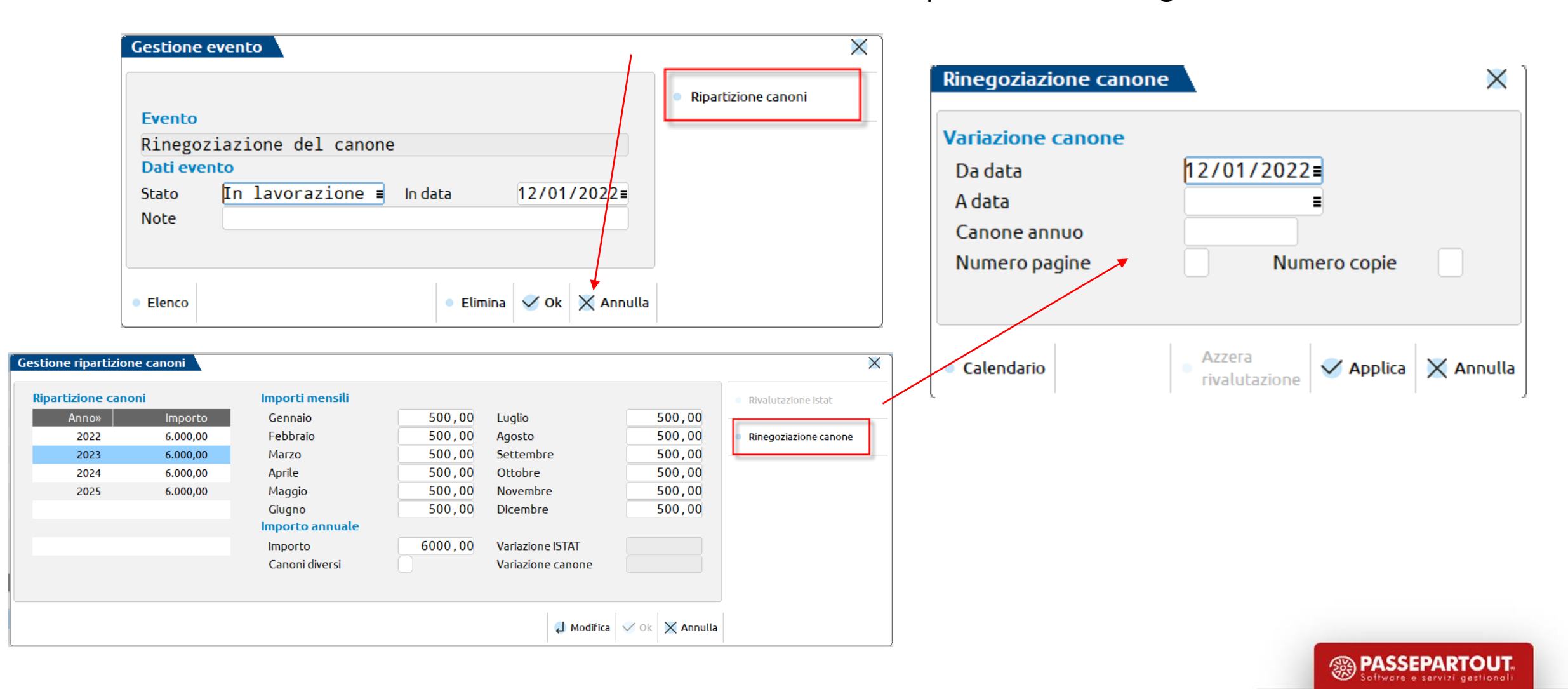

### **GESTIONE DEGLI EVENTI**

#### RISOLUZIONE ANTICIPATA

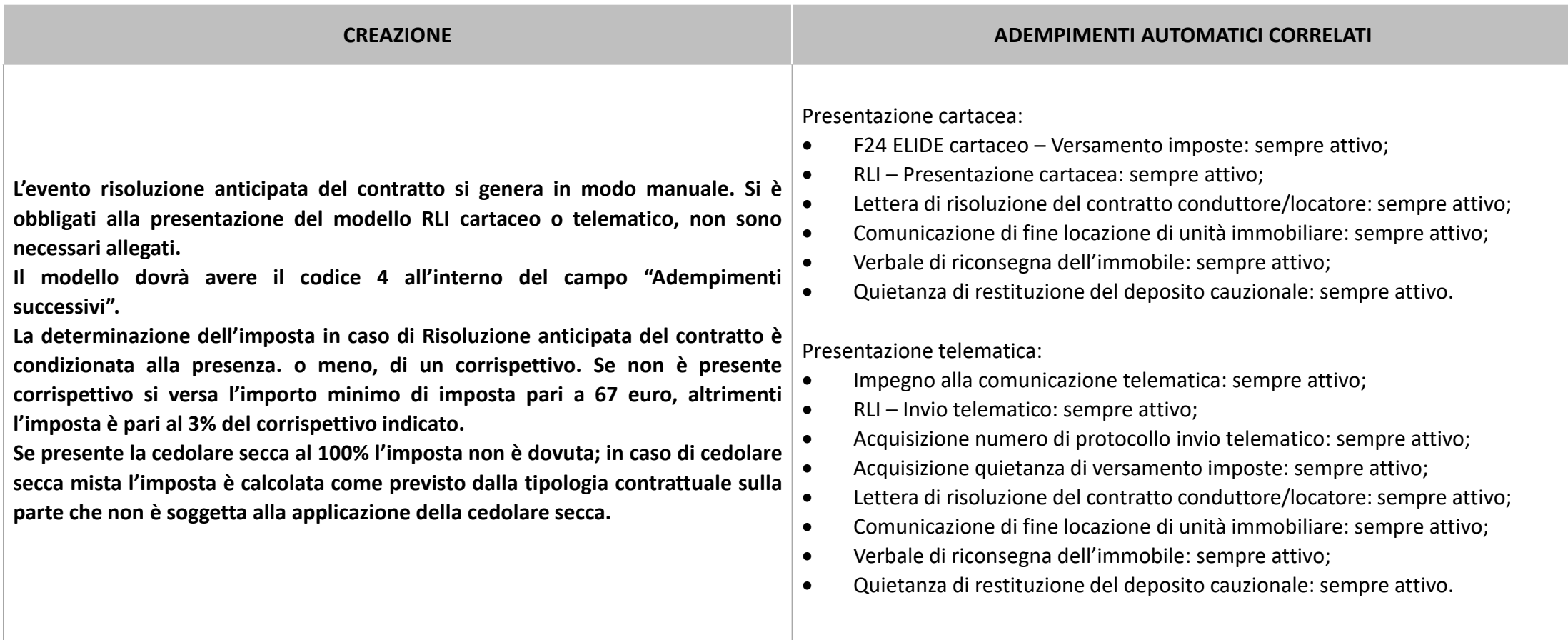

**<sup><sup>2</sup>**</sup> PASSEPARTOUT oftware e servizi gestionali

RISOLUZIONE ANTICIPATA - Maschera di compilazione della risoluzione anticipata

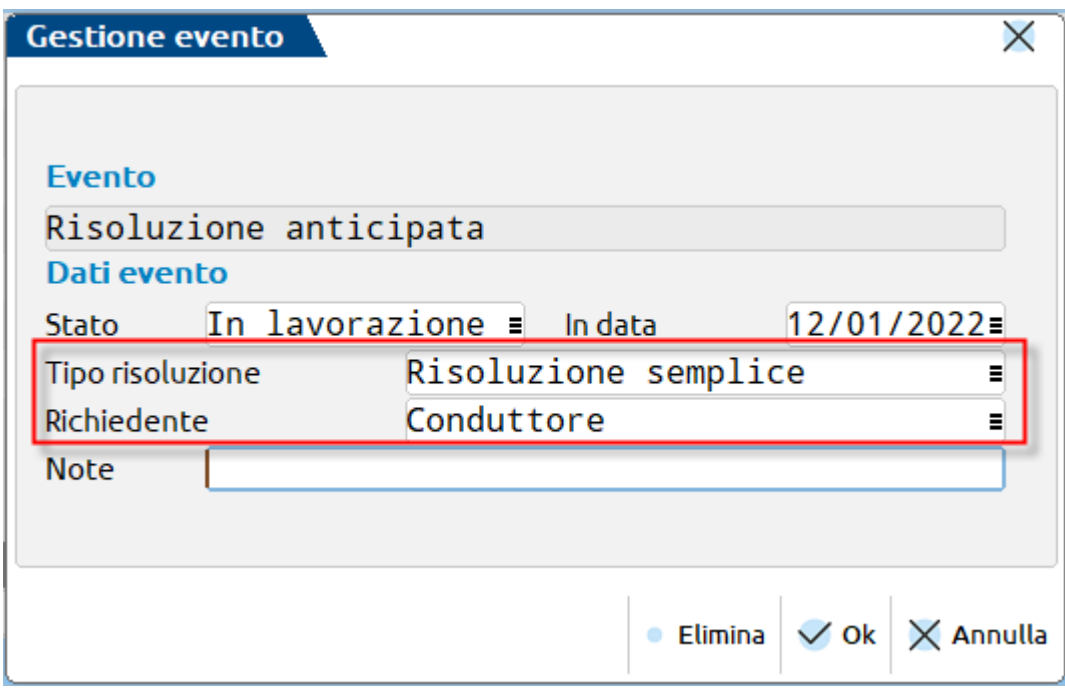

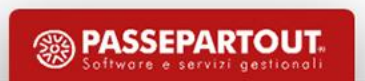

#### **GESTIONE DEGLI EVENTI**

SUBENTRO

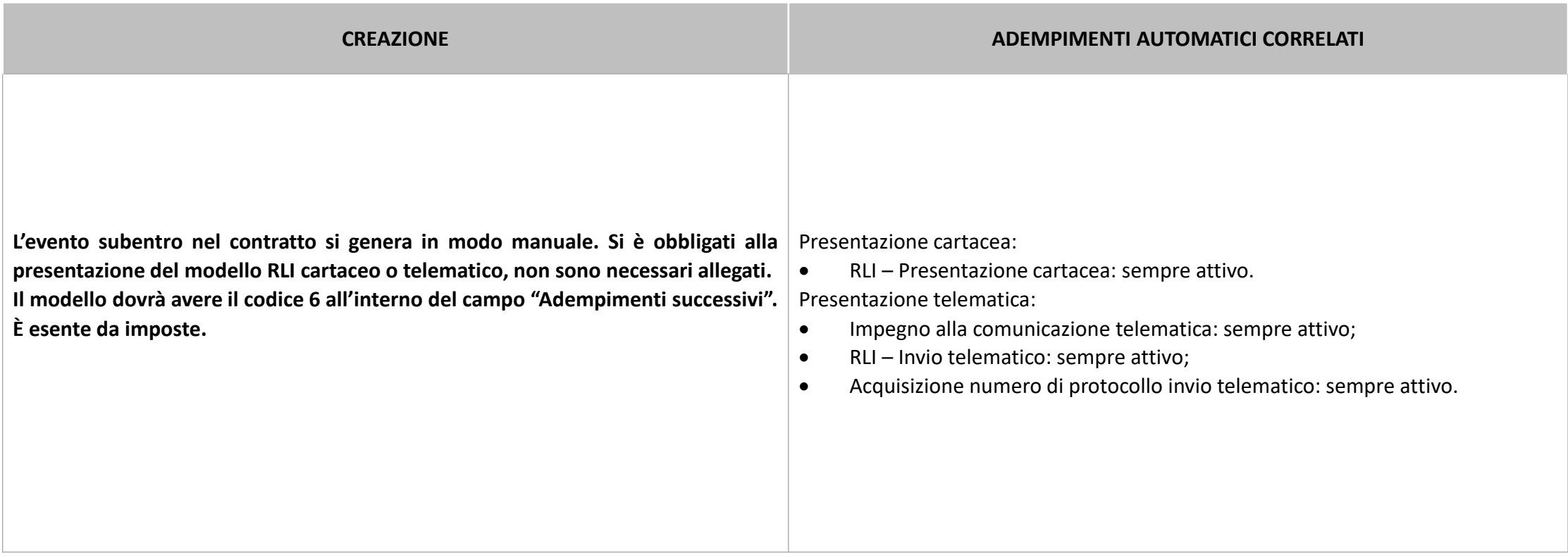

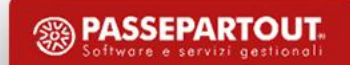

#### **GESTIONE DEGLI EVENTI**

SUBENTRO - Maschera di compilazione dell'evento subentro

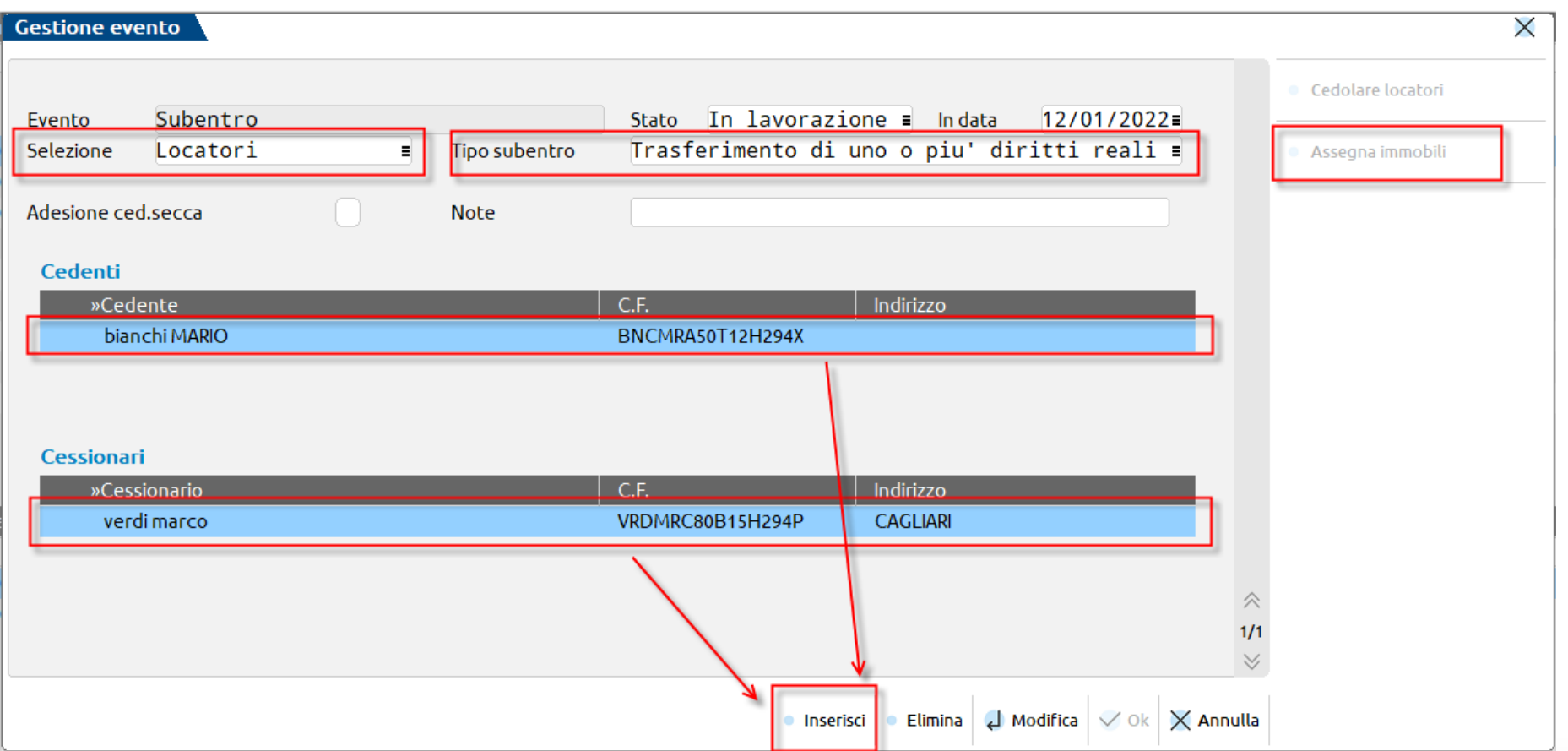

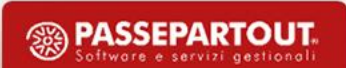

#### **GESTIONE DEGLI EVENTI**

#### SUBLOCAZIONE

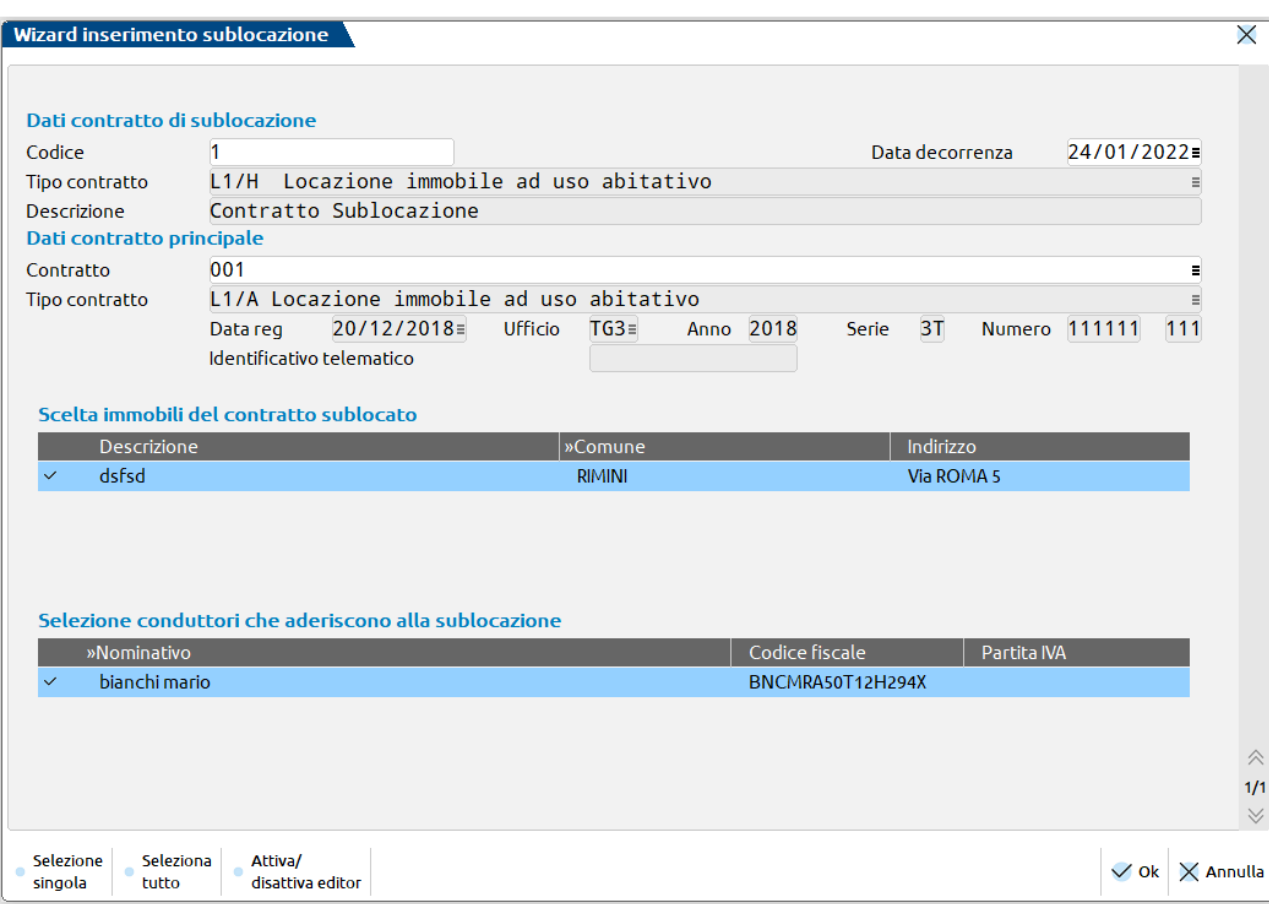

Il contratto di sublocazione è possibile gestirlo posizionandosi sul contratto da sublocare mediante il tasto funzione **Sublocazione [Shift+F4].**

Si devono definire i seguenti campi nella sezione Dati contratto di sublocazione:

- **Codice**: campo libero in cui inserire il codice che identifica il contratto di sublocazione
- **Tipo contratto**: si tratta di un campo di solo output. L'unico modello contrattuale che può essere utilizzato per la gestione della sublocazione è il L1/H
- **Descrizione** : campo di solo output che riporta la descrizione standard «Contratto sublocazione»
- **Data decorrenza**: data a partire dalla quale la sublocazione entra in vigore

Nella sezione **Dati contratto principale** deve essere valorizzato il campo Contratto con l'inserimento del contratto da cui si origina la locazione.

**<sup><sup>3</sup>**</sup> PASSEPARTOUT

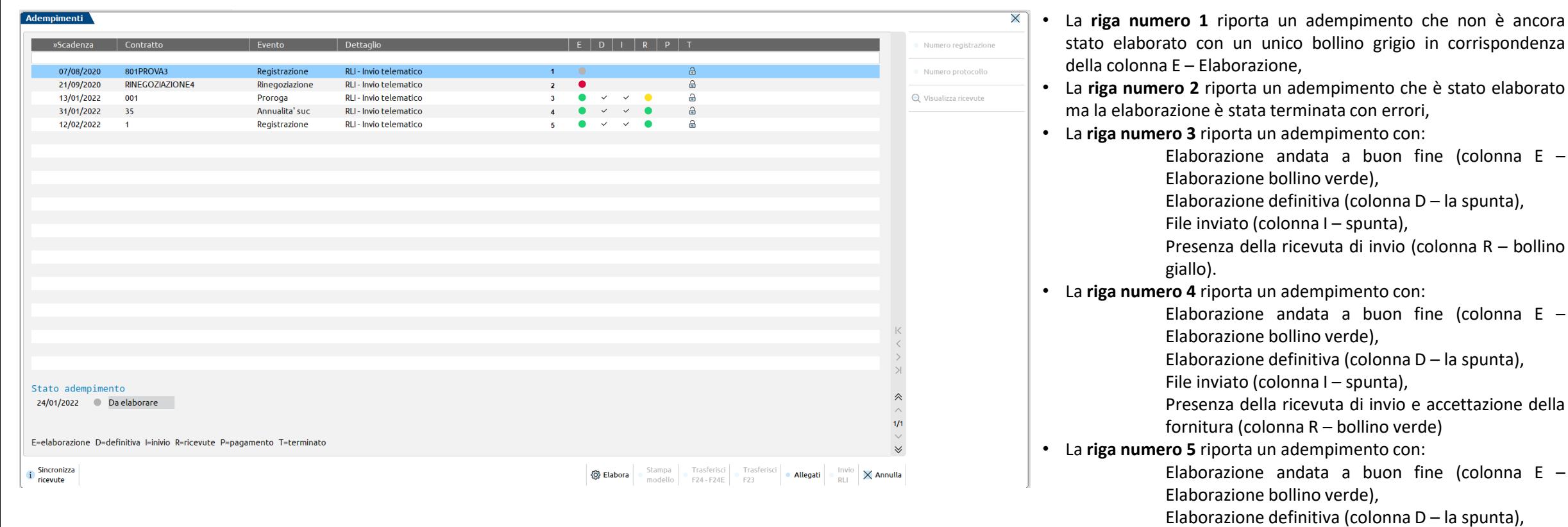

<sup><sup>3</sup> PASSEPARTOUT.</sup>

File inviato (colonna I – spunta),

bollino verde).

Presenza della ricevuta di invio, accettazione della fornitura ed elaborazione del file (colonna R –

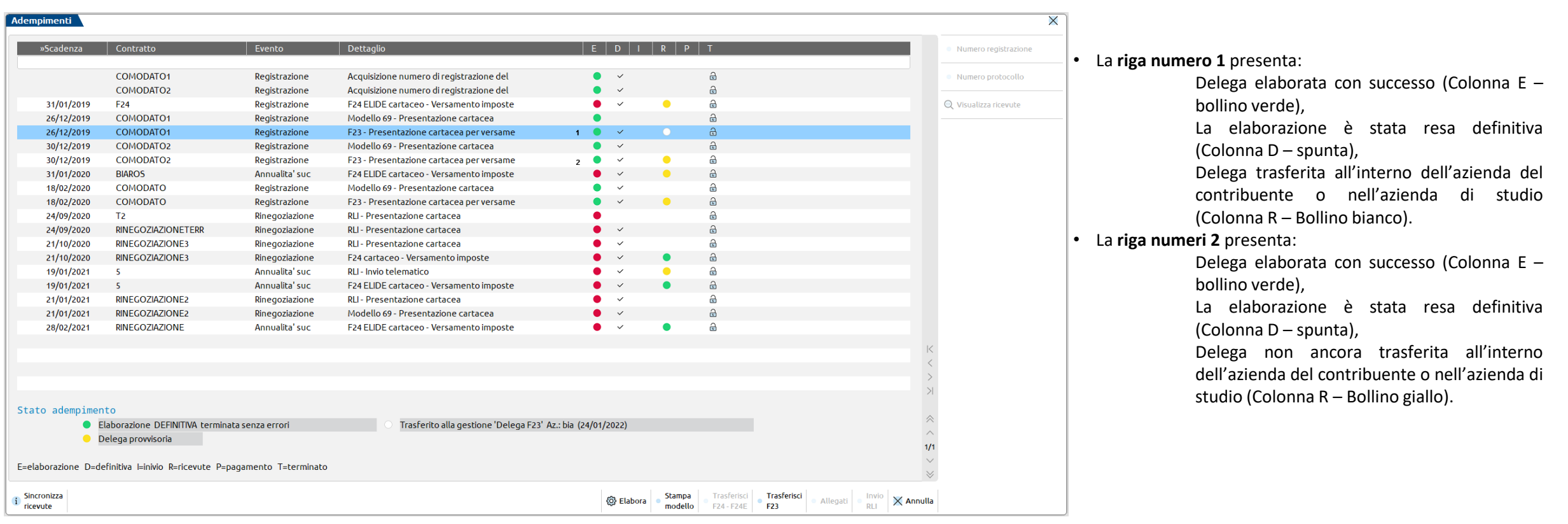

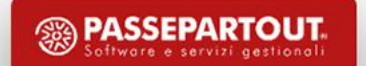

#### ELABORAZIONE ADEMPIMENTO IN SCADENZA – RLI TELEMATICO

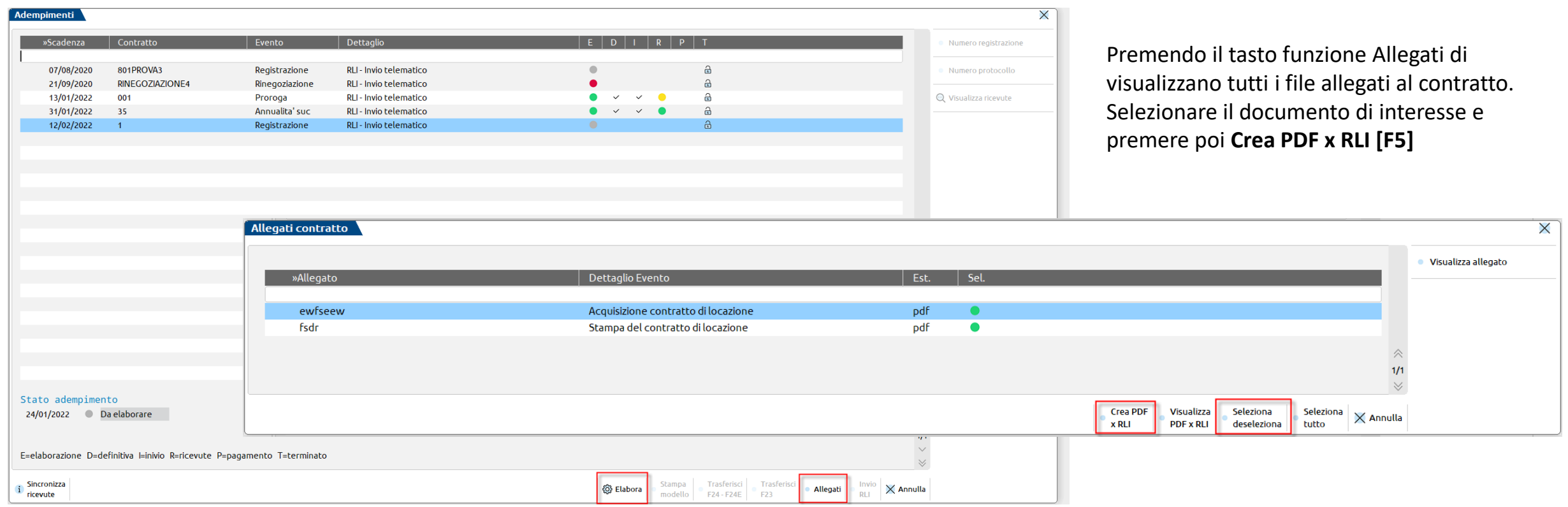

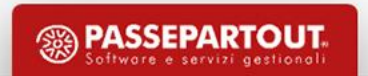

#### ELABORAZIONE ADEMPIMENTO IN SCADENZA

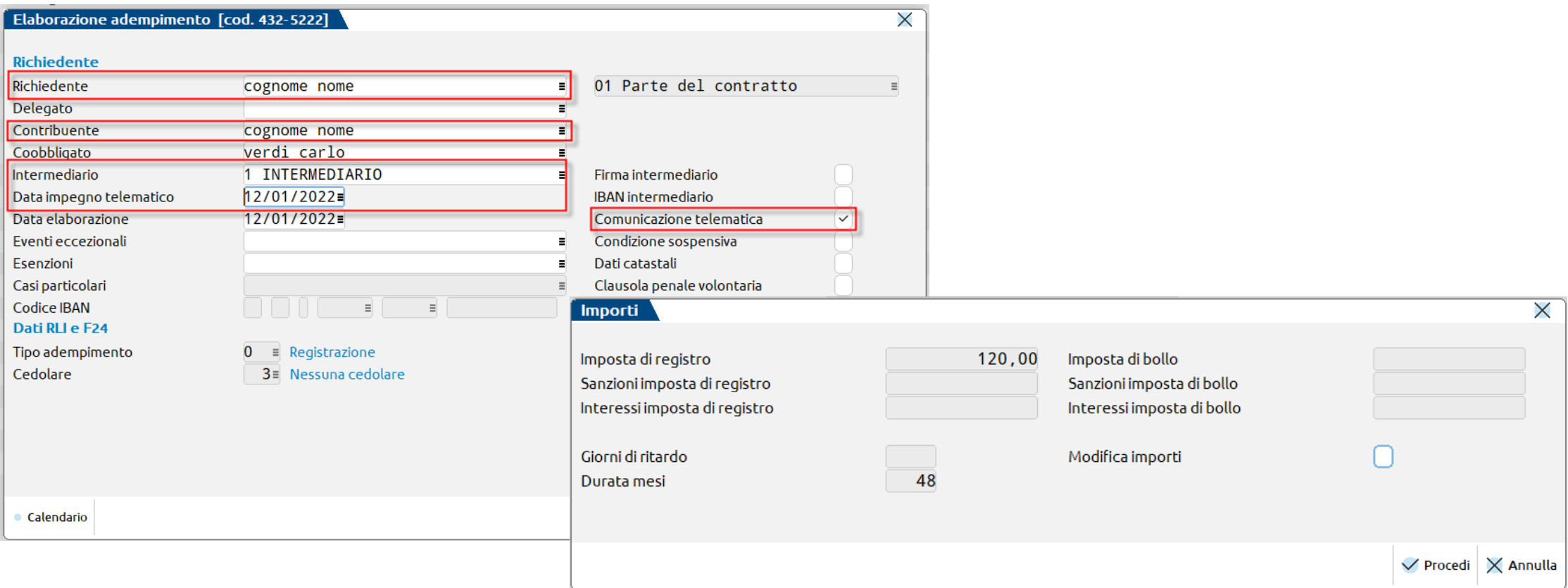

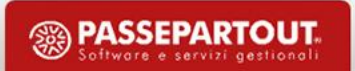

#### MODIFICA ANAGRAFICHE

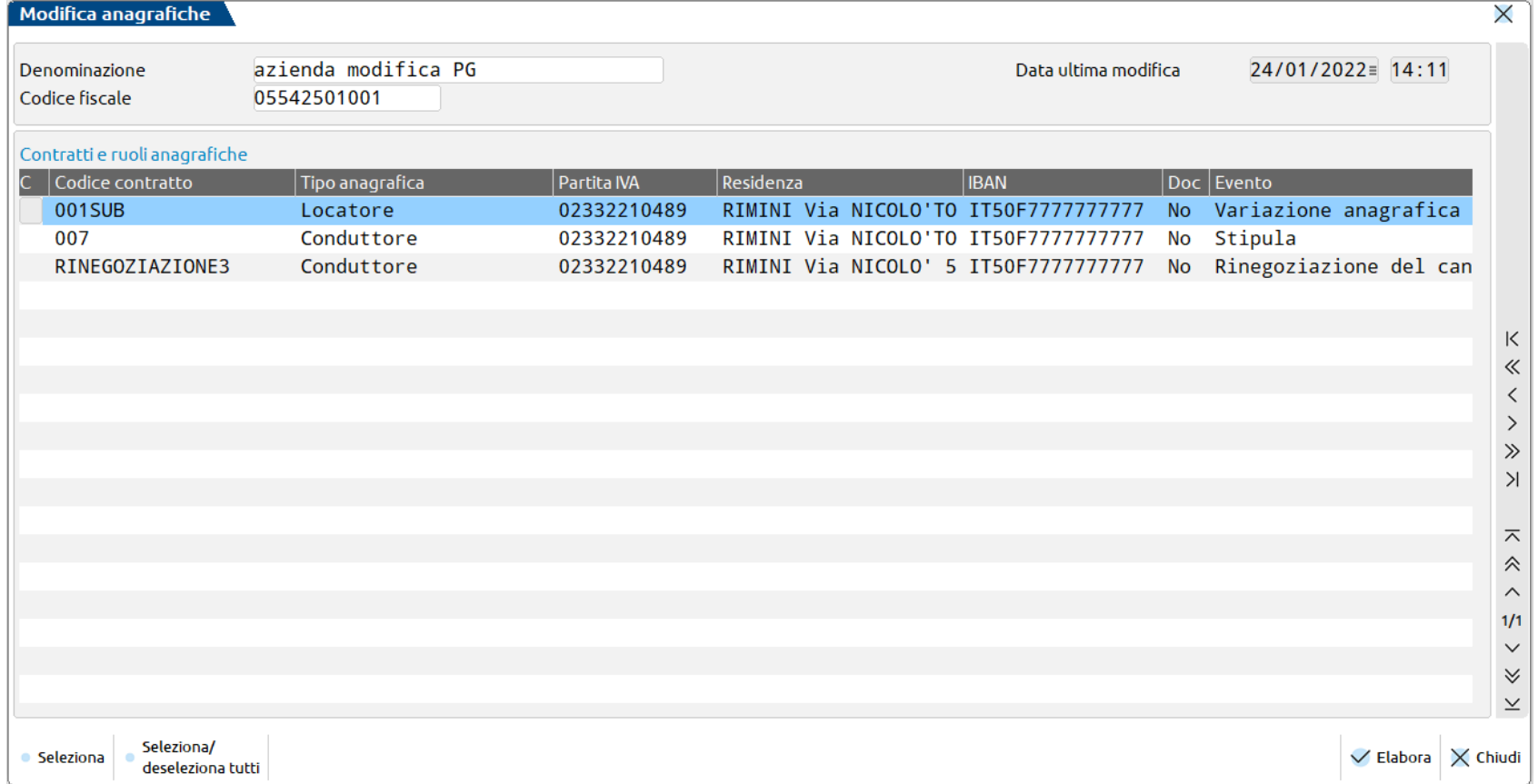

Qualora nel corso del ciclo di vita del contratto di locazione intervenga una variazione ad alcuni dati caratterizzanti la locazione è possibile operare dal menu **Servizi – App – Contratti Locazioni Immobiliari – Modifica anagrafiche**. Selezionando il soggetto nel campo Denominazione vengono elencati i vari contratti in cui il soggetto è presente. Selezionare il contratti con il comando Seleziona/deseleziona tutti per effettuare le modifiche

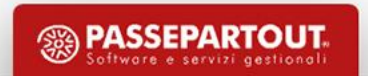

#### SCADENZARIO GRAFICO

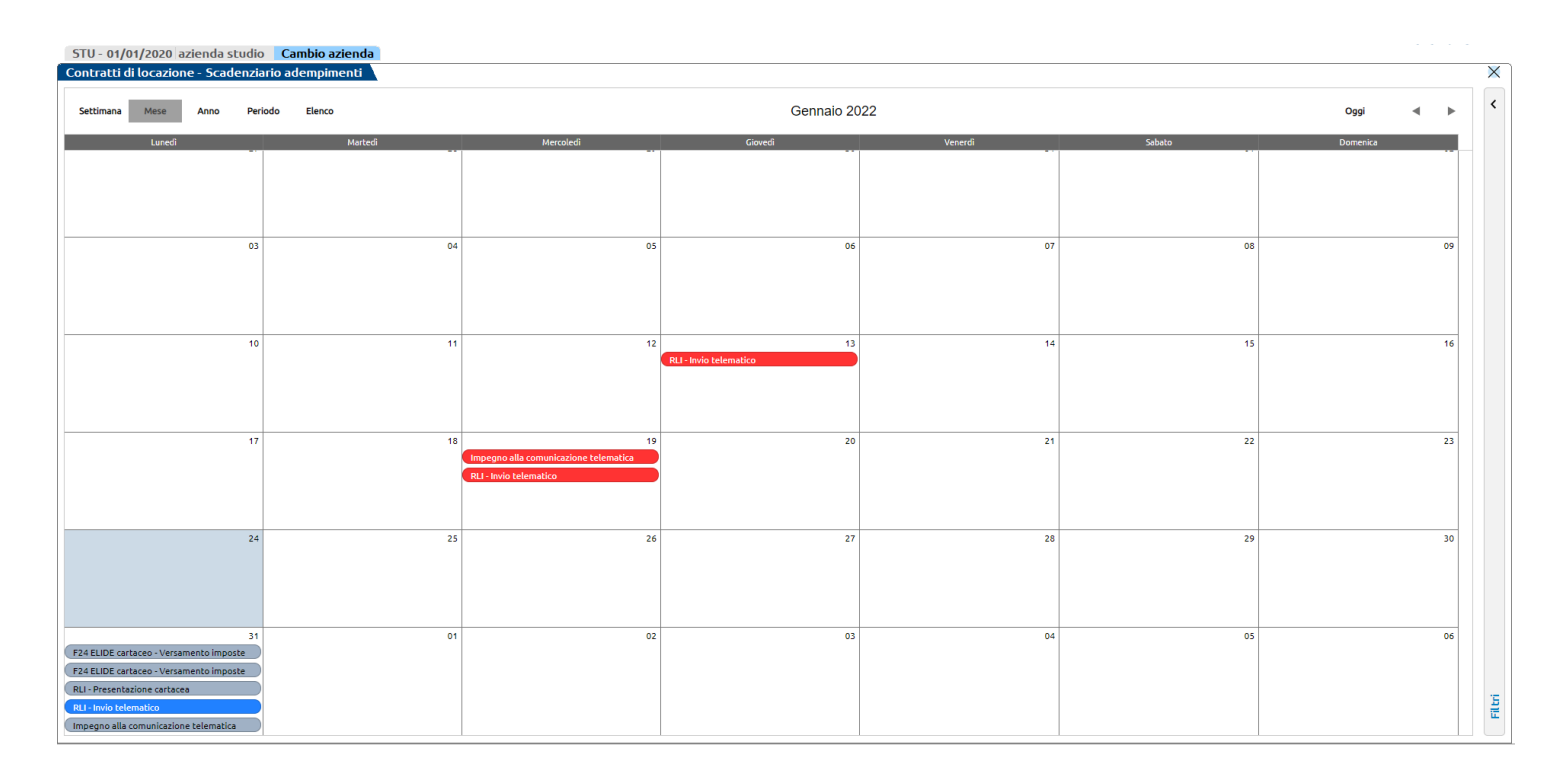

Lo scadenziario grafico è consultabile dalla voce di menù **Azienda – App – Contratti Locazioni Immobiliari**.

Vengono elencati nella visualizzazione settimanale, mensile, annuale o per periodo gli adempimenti in scadenza legati ai contratti di locazione.

Vengono contraddistinti da diversi colori per le varie tipologie di adempimento:

- Blu adempimenti in lavorazione per cui è previsto l'invio telematico;
- Verde chiaro adempimenti in lavorazione per cui è prevista la presentazione cartacea;

**<sup><sup>3</sup>**</sup> PASSEPARTOUT

- Rosso adempimenti scaduti;
- Grigio adempimenti in scadenza non ancora in lavorazione.

#### STAMPA RIEPILOGATIVA

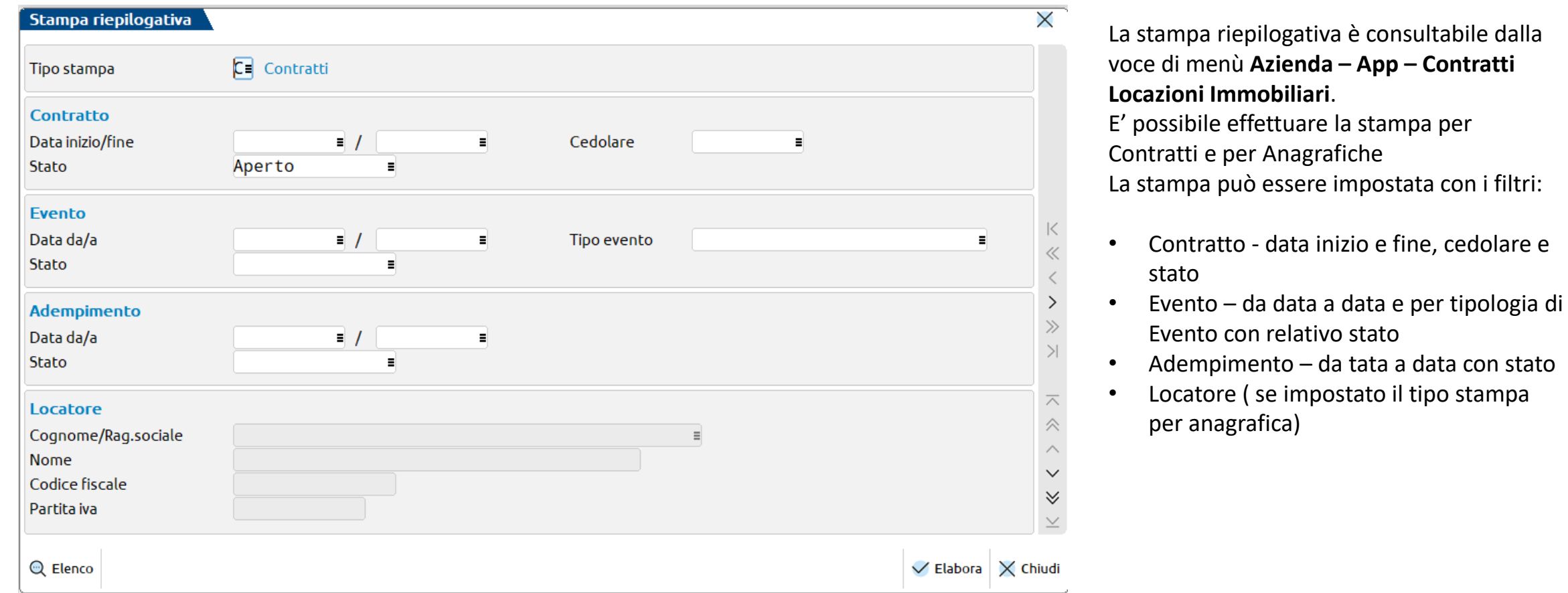

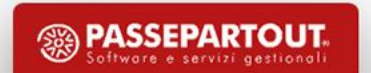

#### VISUALIZZATORE FILES

#### Menu: «**Servizi – App – Contratti locazioni immobiliari – Visualizzatore files**».

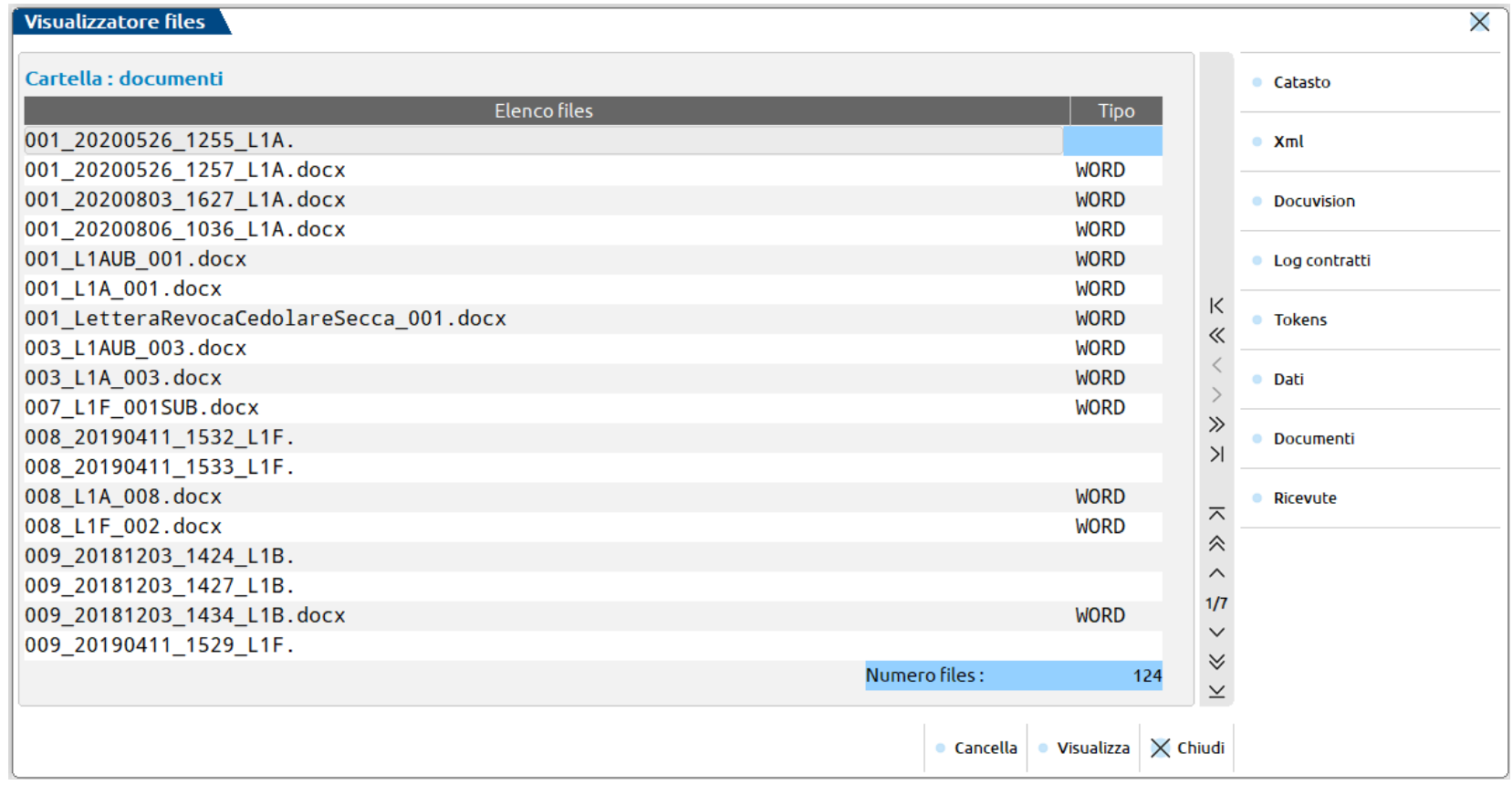

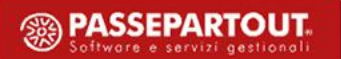

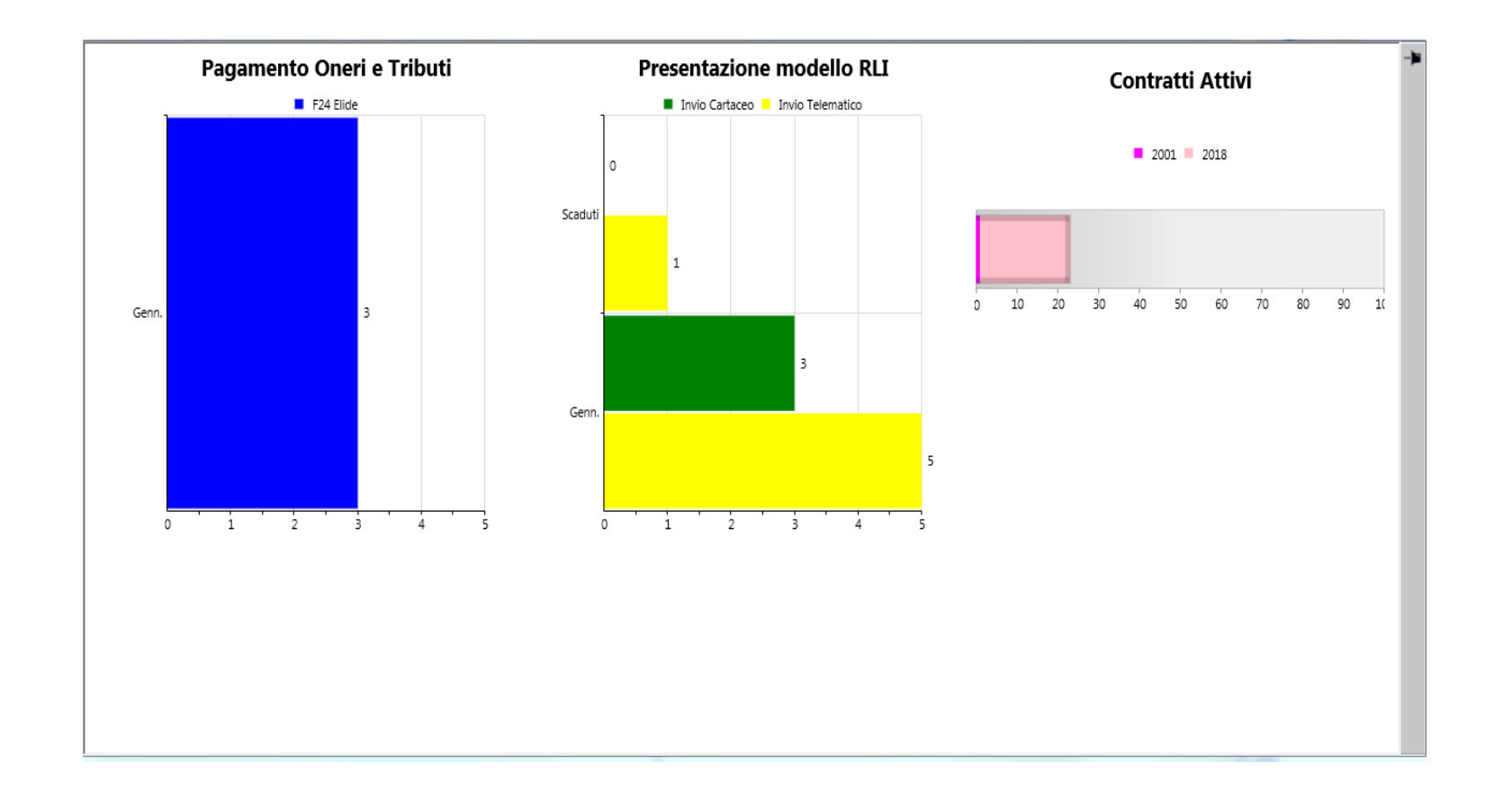

All'interno del menù **Azienda – App – Contratti Locazioni Immobiliari – Contratti** si richiamano i cruscotti mediante il tasto funzione **Cruscotti:**

- **Pagamenti oneri e tributi:** F24 in scadenza a partire da oggi a cinque mesi oppure F24 scaduti non ancora pagati
- **Presentazione modello RLI:** RLI presentati da oggi a cinque mesi e se ci sono modelli RLI scaduti
- **Contratti attivi:** contratti attivi suddivisi per anni di attivazione.

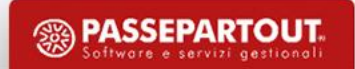

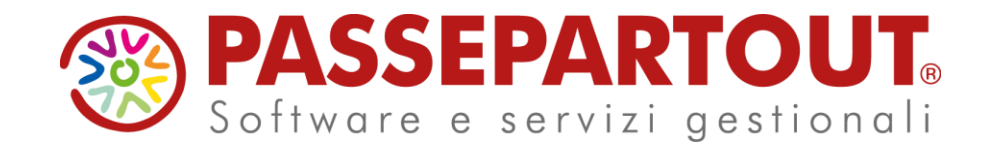

**LA GESTIONE DEI CONTRATTI DI LOCAZIONE CON PASSCOM**

Eleonora Girometti